# **Excellence Plus Balances**

XP Models – Part 3

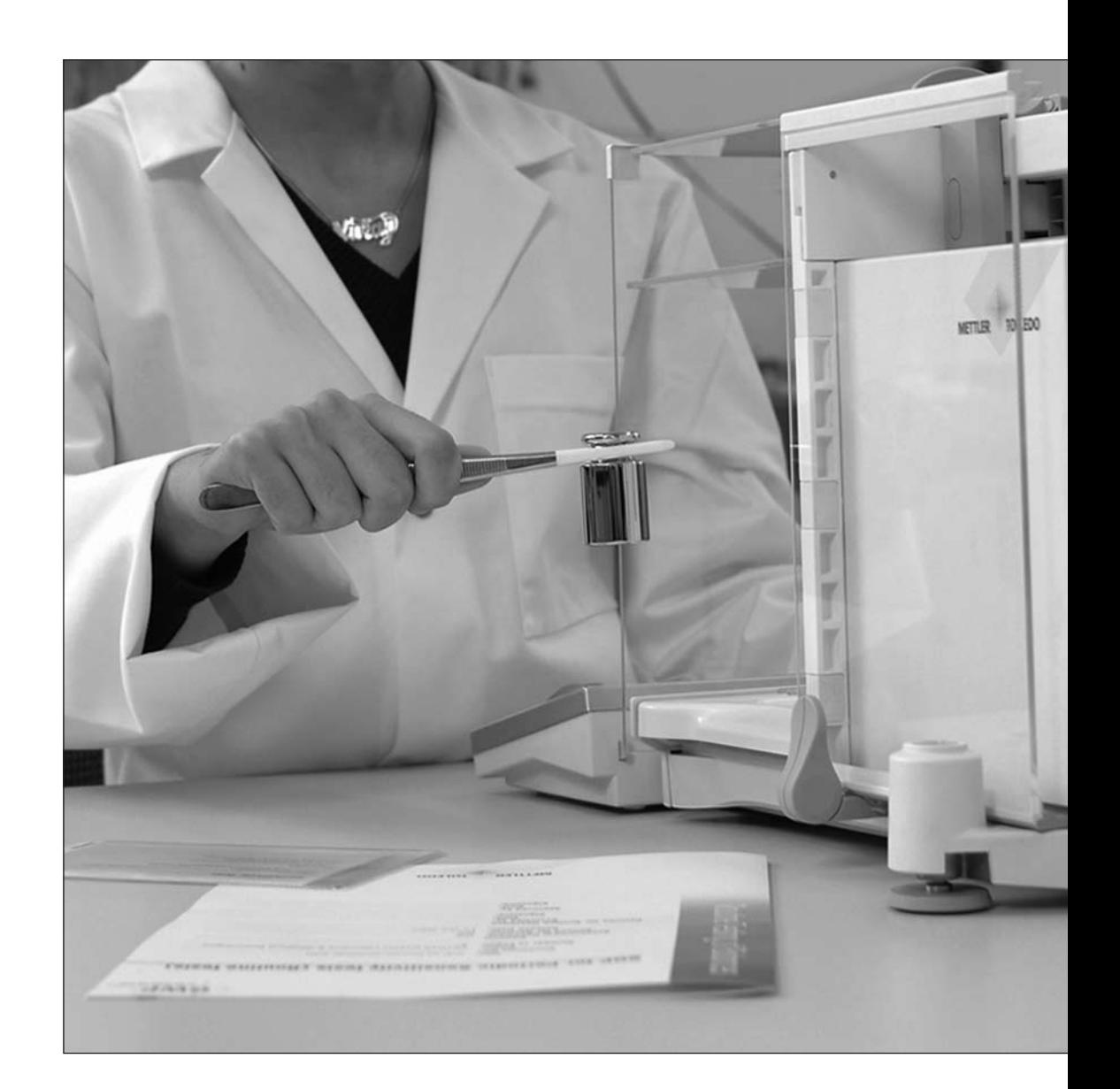

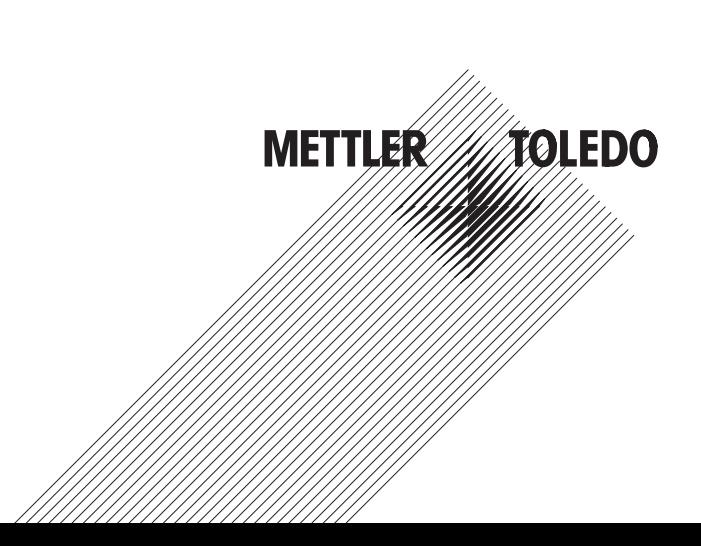

## **Contents**

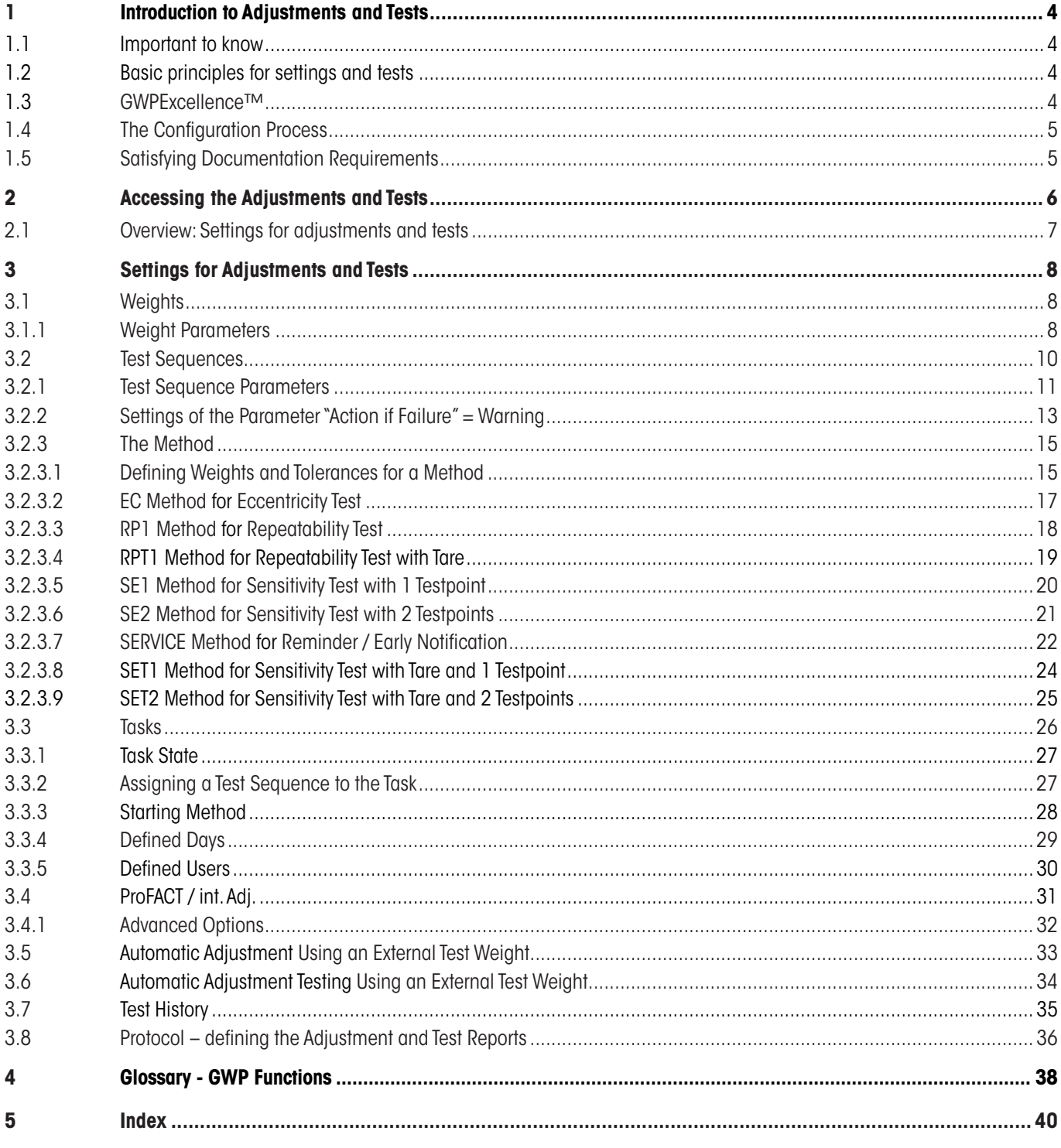

## **1 Introduction to Adjustments and Tests**

These Operating Instructions relate to configuring your XP Balance ready to perform adjustments and tests.

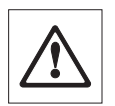

**Warning:** It is essential that you have read the **Operating Instructions – Part 1 and Part 2** for the XP balances (separate document). **You must also have read the Safety Instructions in Part 1** and assembled and installed the balance according to the operating instructions. The balance must be leveled.

#### **1.1 Important to know**

The **default settings** in these Operating Instructions are marked with the symbol **X** after the name of the setting.

Example: **Standard X** 

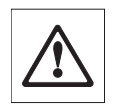

**Where applicable, the Factory Setting has been specified. To print out the settings or the report a printer must be connected and activated as the output device in the peripheral settings.**

#### **1.2 Basic principles for settings and tests**

Balances play a very important role in research, development, quality assurance and production. Errors in weight measurements cost time and money and violations to legal requirements may even cause damage to health. With the **Good Weighing Practice™** from METTLER TOLEDO, the routine testing of your balance is made efficient, accurate and secure. Our **GWPBase™** service provides you with a unique personalized document containing precise recommendations for the routine testing of your balances according to your weighing risk with regards to:

- How to test your balance and when (how often)
- Which weights should be used
- What tolerances are appropriate

You can find more information on our website: **www.mt.com/GWPBase**

**GWPExcellence™** is the part of the balance firmware which has been specially developed to simplify routine testing procedures. In combination with **GWPBase™** you can ensure efficient balance testing to meet your audit requirements.

#### **1.3 GWPExcellence™**

**GWPExcellence™** is a collection of embedded safety functions for XS/XP Balances. These individually programmable functions simplify routine testing procedures and hence improve the measurement accuracy of your balance. Many of these functions relate to the routine testing of your balance with external test weights and actively support you with requests for a test to be performed at a pre-defined time. Step-by-step user guidance provided on the balance display allows complex procedures, such as a repeatability test, to be performed without error by anyone in the laboratory.

In conjunction with internal sensors, further functions have been developed to avoid measurement error; e.g. temperature sensors can trigger an internal adjustment when the temperature changes more than a pre-defined amount.

In order to ensure that tests are executed as desired and that reports are generated correctly, it is necessary for you to define and maintain all relevant criteria for your tests. Making a record of your tests and adjustments to meet documentation requirements can be easily done by connecting the balance to a printer or PC as desired.

<span id="page-3-0"></span>**4**

#### <span id="page-4-0"></span>**1.4 The Configuration Process**

To prepare your balance for performing routine tests and adjustments is a straightforward three step process:

- 1. **Register your Weights:** The information relating to each of your test weights is entered and stored in a weights database.
- 2. **Define the Test Sequence:** The Test Sequence describes the type of test (method) to be done and which test weight and tolerance to use.
- 3. **Create the Task:** The task defines when and how the test sequence should be started and executed.

Section 3 describes all the settings in detail.

#### **1.5 Satisfying Documentation Requirements**

**To maintain full traceability of your adjustments and tests it is important that you periodically print out your settings and your results from the Test History.**

Your results are stored in the test history with a maximum of 120 records. When the limit is reached the oldest results are deleted.

Each time you modify a test sequence the version number is incremented and displayed in the top right hand corner of the balance display. It is recommended that each new version should be printed as a record for your log book.

A complete list of individual settings can be printed out by pressing the « $\equiv$ » key while the relevant menu is open.

To print out settings and reports a printer must be connected and activated as the output device in the peripheral settings.

## **2 Accessing the Adjustments and Tests**

Access the system settings by either selecting the application menu using the «... ) key or the menu for the user settings using the « $\sqrt[3]{\mathbb{R}}$ key, and then press the "**System**" button.

The **system settings** apply to the entire weighing system and therefore to all user profiles and applications.

The system settings are represented by icons. The individual settings can be called up and changed by touching the icons.

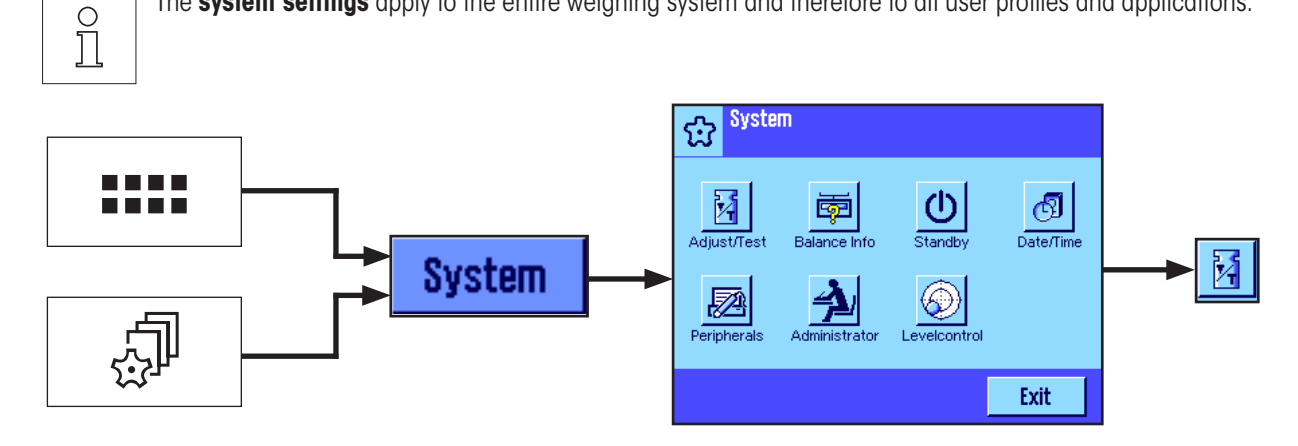

The following system settings are available.

"**Adjust/Test**" Set parameters for adjustments and tests (see section 3 of this document).

Detailed instructions to the system settings "**Balance Info**" "**Standby**", "**Date/Time**", "**Peripherals**", "**Administrator**" and "**Levelcontrol**" can be found in the Operating Instructions – Part 2 for XP balances.

To return to the active application press the "**Exit**" button.

Press the **Adjust/Test** icon to access the adjustments and tests menu. The following section presents an overview of all the different settings available. Section 3 describes the settings in detail.

<span id="page-5-0"></span>**6**

#### <span id="page-6-0"></span>**2.1 Overview: Settings for adjustments and tests**

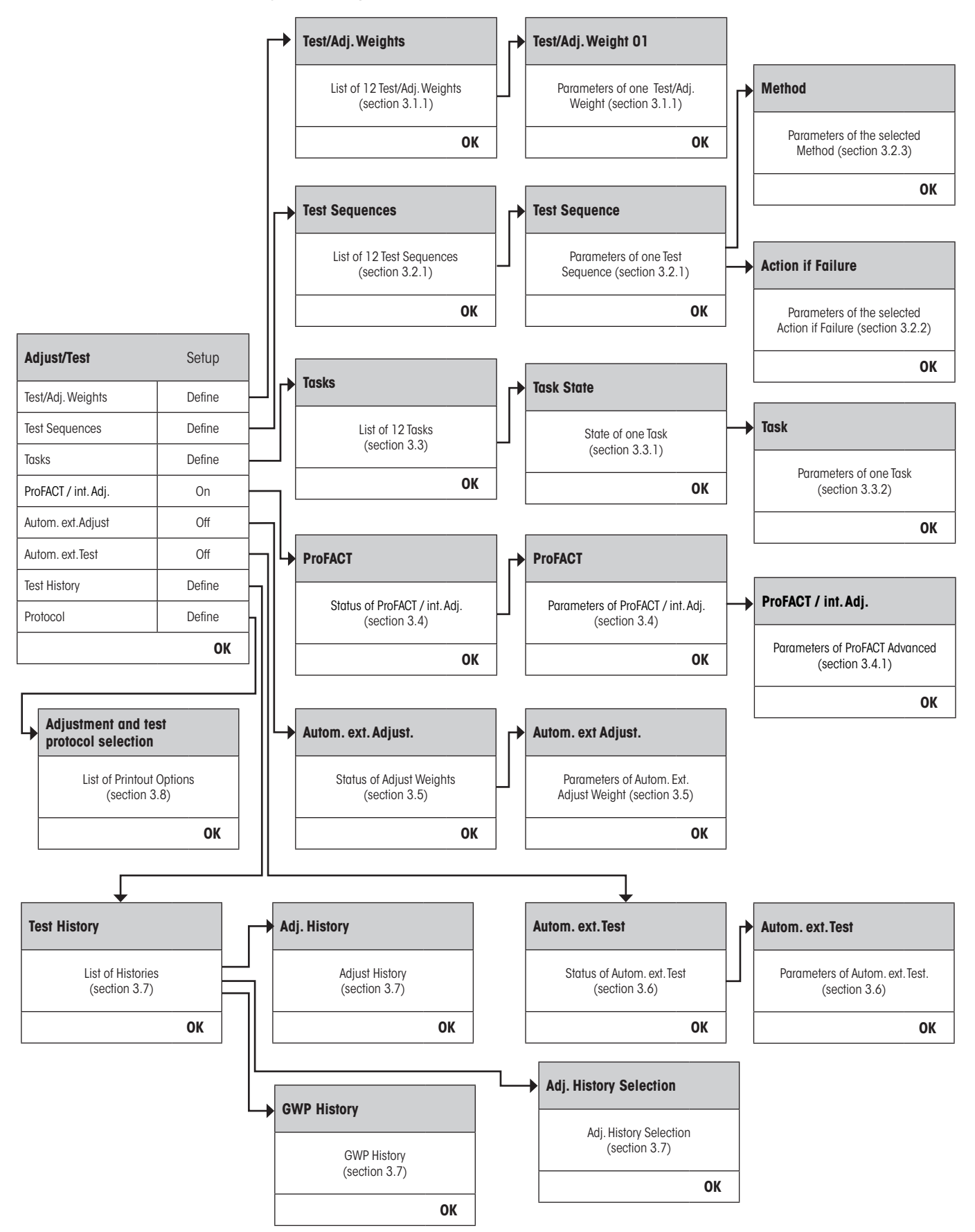

**7**

## <span id="page-7-0"></span>**3 Settings for Adjustments and Tests**

This section describes all the menu options available for defining the parameters relating to the adjustment and testing of your balance.

## **3.1 Weights**

When "Test/Adj. Weights" is selected you are provided with a list of weights. Up to 12 external test weights can be configured. Select an undefined weight to be configured or the name of the weight whose parameters you wish to update. These test weights are used for performing the external tests and adjustments and the appropriate one will be selected when defining the Test Sequences.

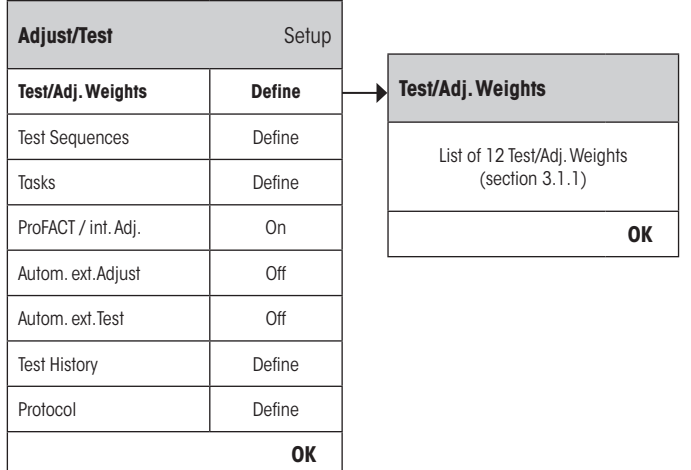

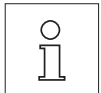

A complete list of the 12 test weights can be printed out by pressing the «E» key while the weight list is displayed.

#### **3.1.1 Weight Parameters**

Once you have selected a weight, the following parameters can be configured.

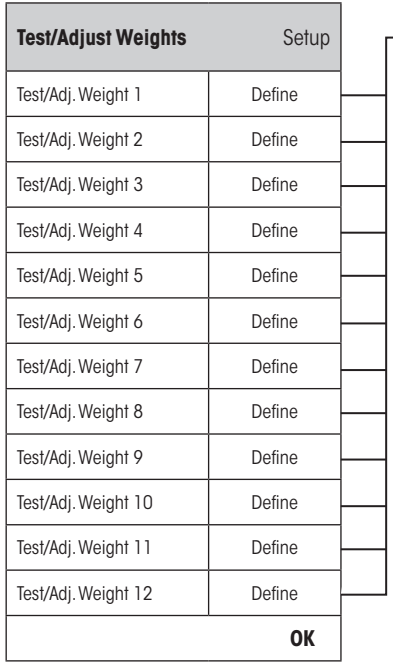

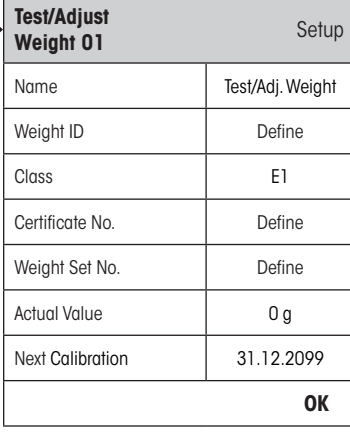

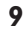

<span id="page-8-0"></span>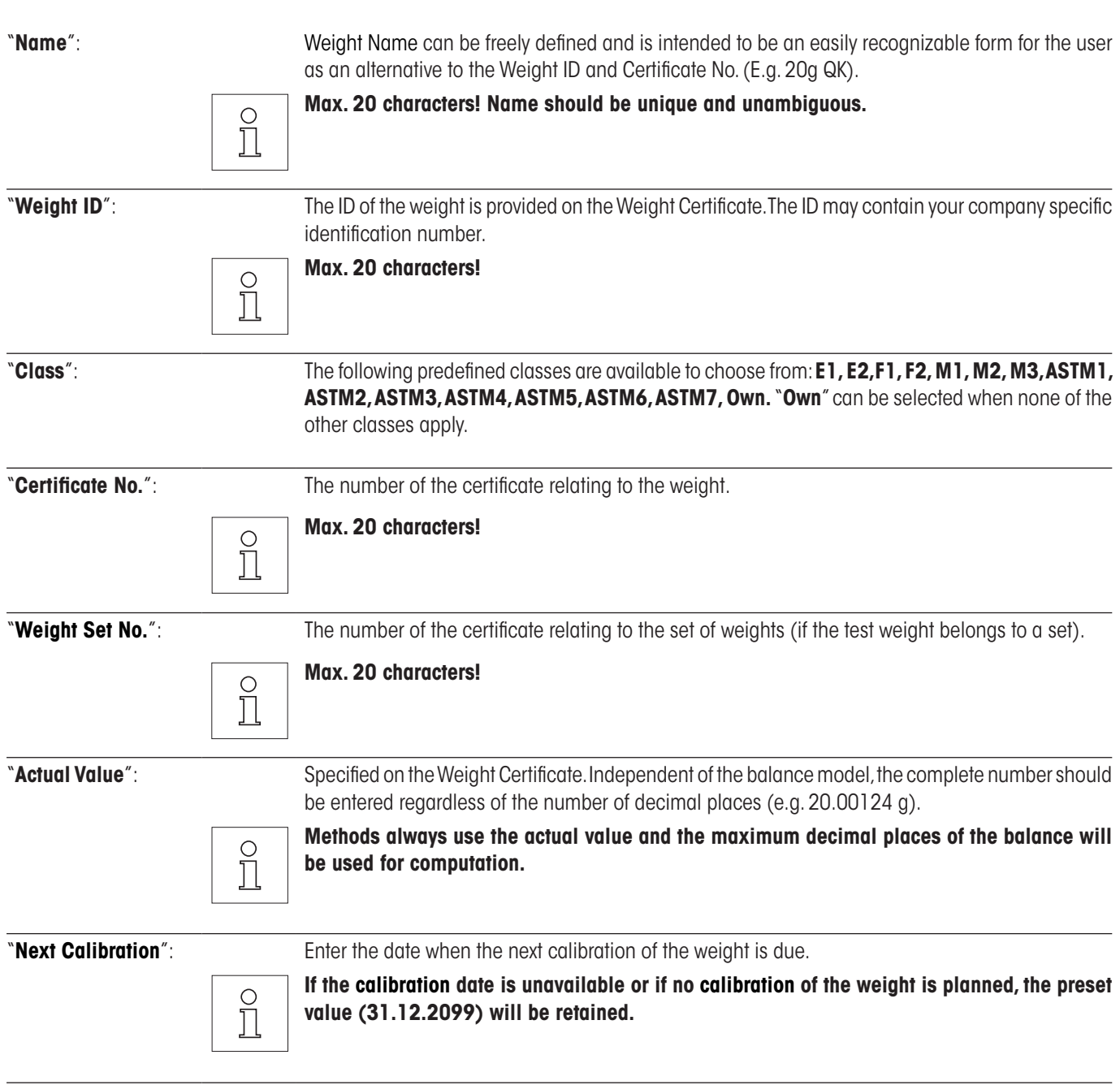

 $\sqrt{2}$ 

#### <span id="page-9-0"></span>**3.2 Test Sequences**

Test Sequences define which test is to be performed and with which test weights(s). The user is guided through the test with clear instructions on the balance display. The test should be performed in accordance with GWP® or other QM-System. When configuring the Test Sequence you can define the steps to follow should the balance fail the test (see section 3.2.1).

In the example illustrated, Test Sequence 1 has the name "**Sensitivity**". The rest of the Test Sequences are undefined.

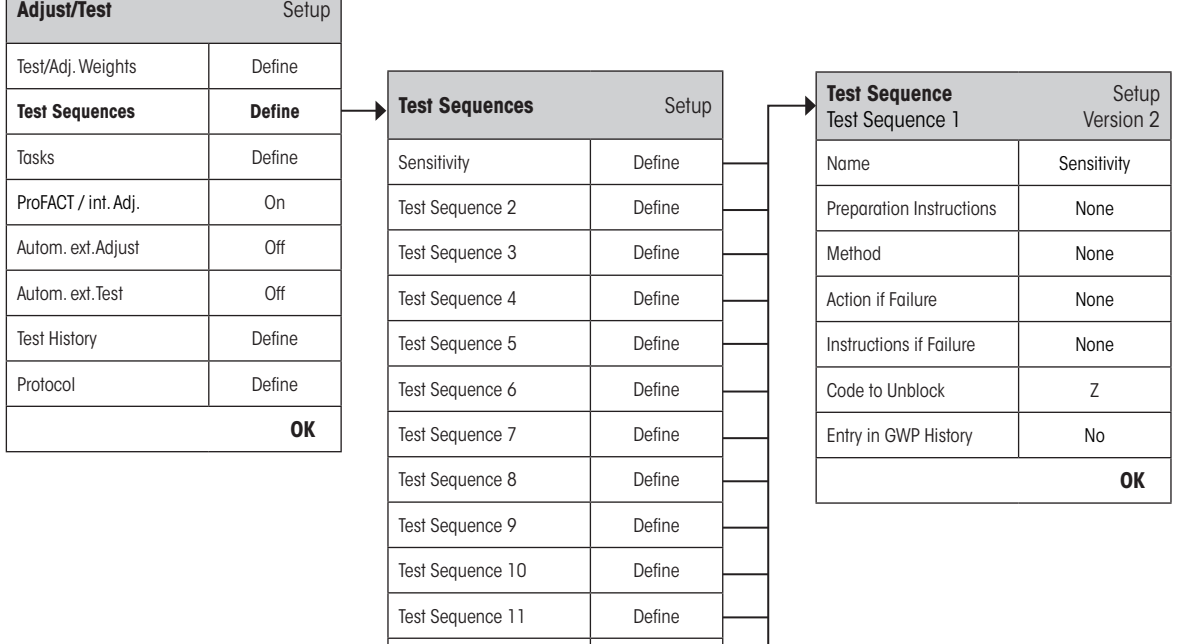

Test Sequence 12 Define

**OK**

<span id="page-10-0"></span>When "**Test Sequences**" is selected you are provided with a list of tests. Up to 12 Test Sequences can be configured. Select an undefined Test Sequence to be configured or the name of a Test Sequence whose parameters you wish to update.

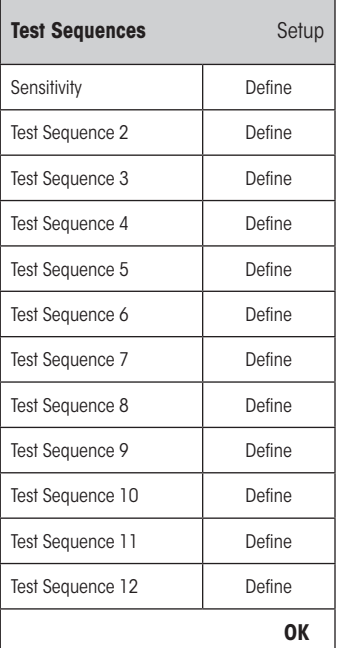

A complete list of all parameters of the 12 test sequences can be printed out by pressing the «E» key while the test sequence list is open.

#### **3.2.1 Test Sequence Parameters**

Once you have selected a Test Sequence the following parameters can be configured. The weights required for the test weights must be previously defined in the **Test/Adjust Weights** menu.

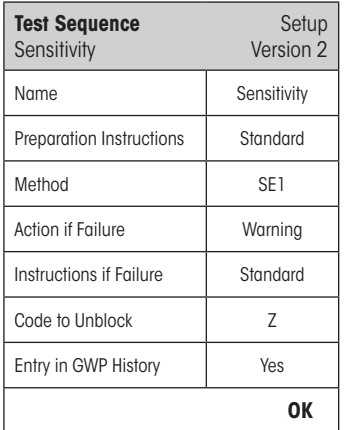

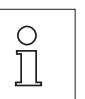

**Note:** The Test Sequence is saved by pressing "OK" on the Test Sequence menu.

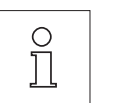

**Note:** Each time the Test Sequence is saved the Version number will be incremented by 1. The version number is indicated on the top right hand corner of the display when the relevant Test Sequence is open.

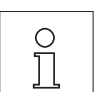

**Note:** The SERVICE Method does not require a test weight**.**

 $\frac{1}{2}$ 

"**Name**": The Test Sequence Name can be freely defined and is intended to be an easily recognizable form for the user to ensure clear identification and easy traceability.

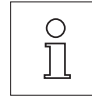

**Max. 20 characters!**

<span id="page-11-0"></span>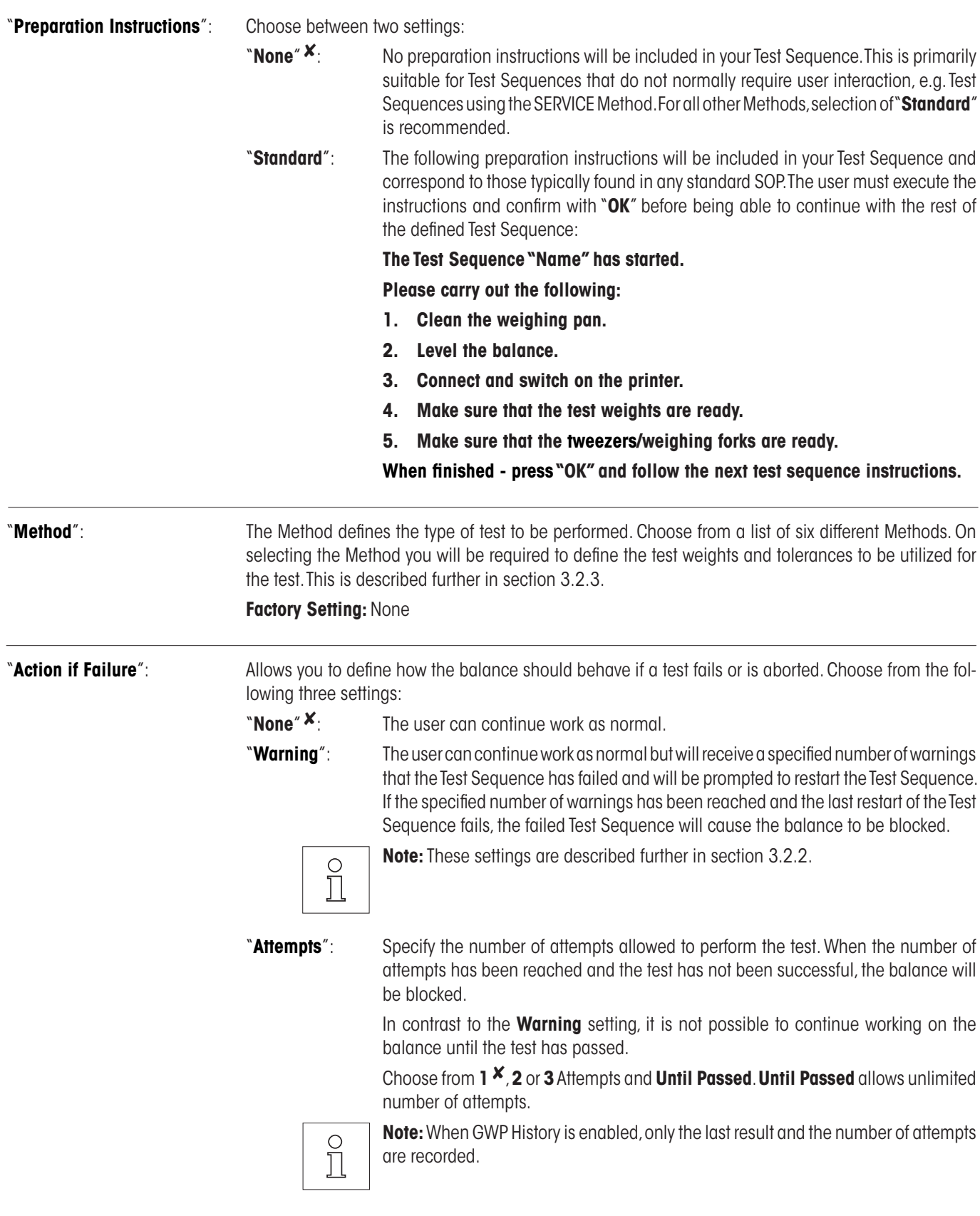

<span id="page-12-0"></span>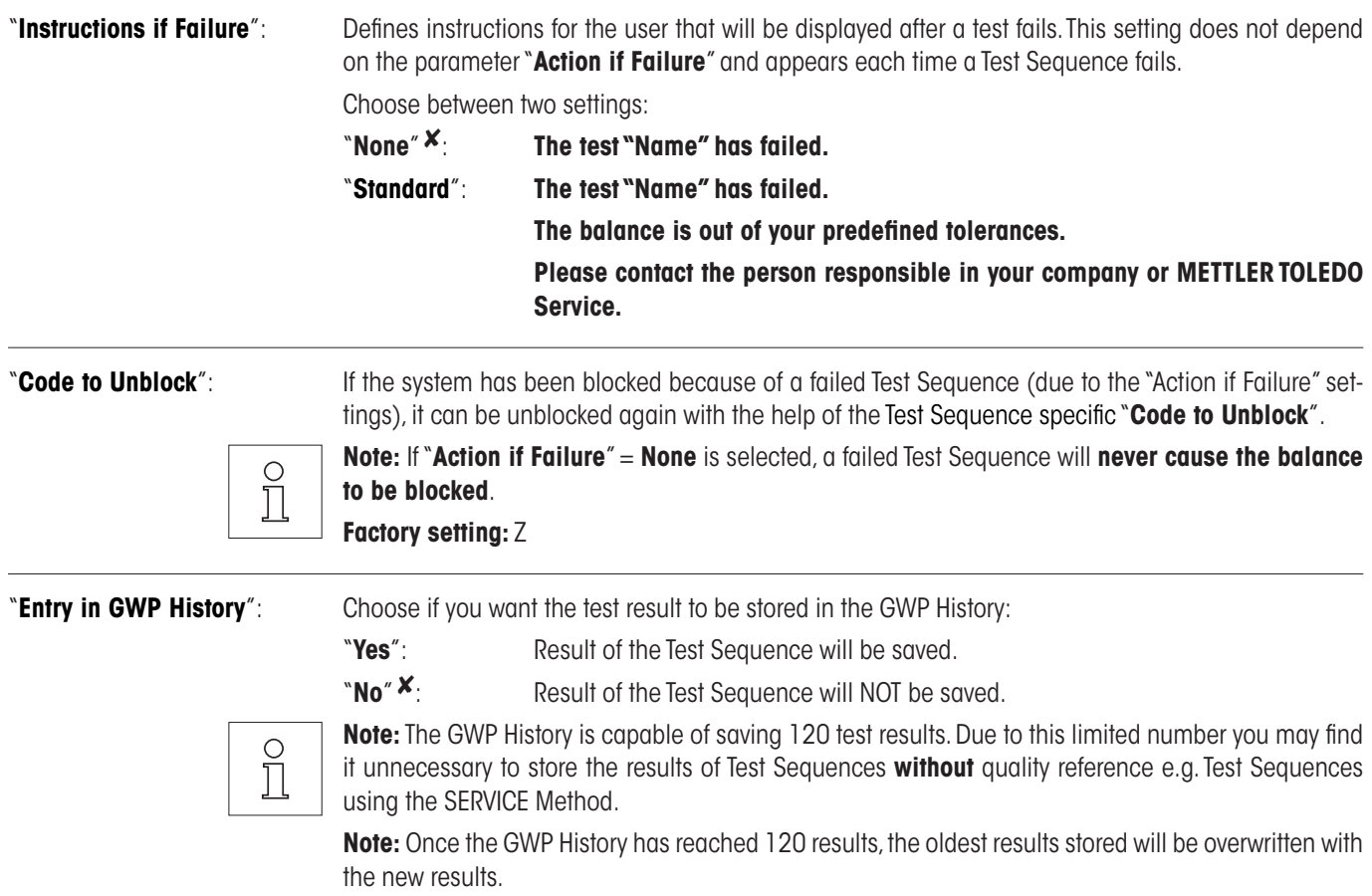

A complete list of the settings can be printed out by pressing the « $\equiv$ » key while the Test Sequence menu is open.

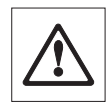

For easy traceability and to meet documentation requirements, it is recommended that the settings of the **Test Sequence are printed out** after each change – the Version number of the Test Sequence is included in the printout.

#### **3.2.2 Settings of the Parameter "Action if Failure" = Warning**

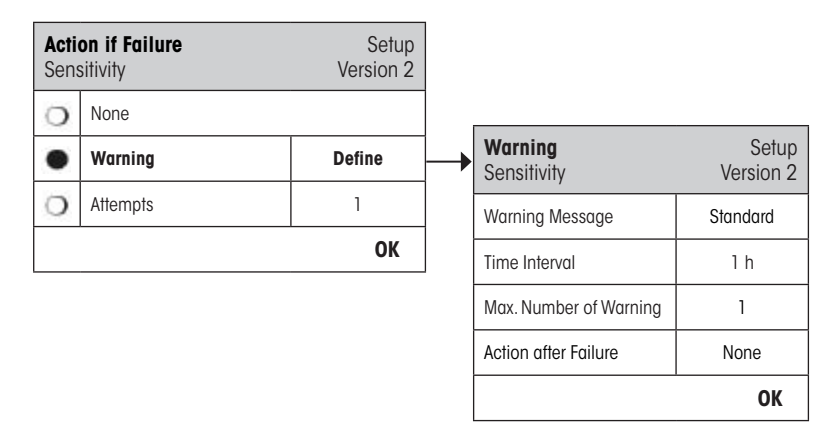

"**Warning Message**": Choose the warning message given to the user after a failed Test Sequence. The dialogue box with the warning also has a Start button which can be used to restart the Test Sequence:

"**Standard**" 8: **The test "Name" has failed. Please perform the test sequence again.**

<span id="page-13-0"></span>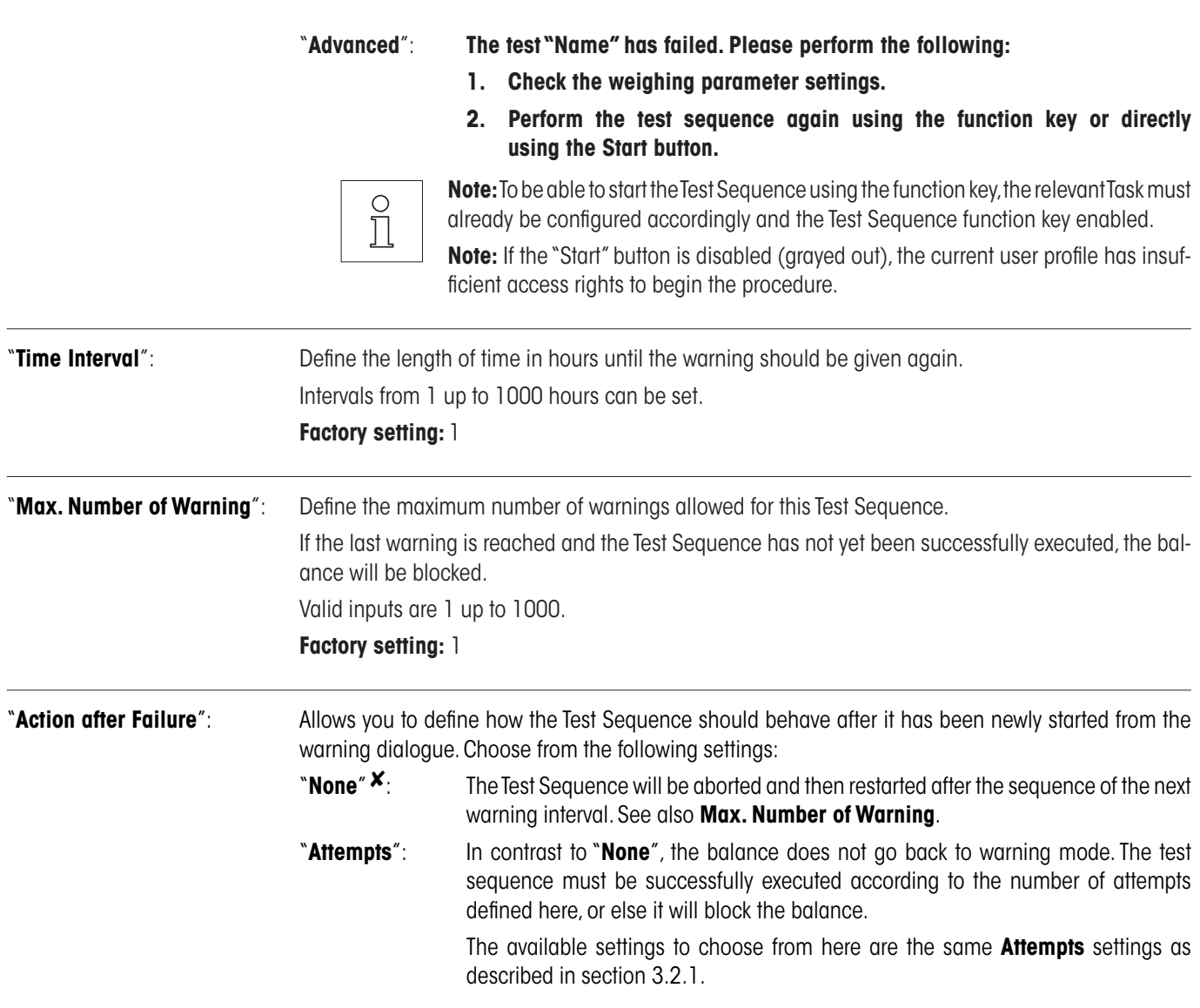

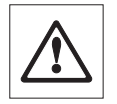

No further warning messages will be given when the Test Sequence has been successfully executed. If the balance is already blocked, the warning messages will be deactivated by unblocking the system.

#### <span id="page-14-0"></span>**3.2.3 The Method**

**Meth** Sensi

۰  $\circ$  $\circ$  $\circ$  $\circ$  $\circ$  $\circ$  $\circ$  $\circ$ 

A Method describes the type of test to be performed and forms the core of a Test Sequence. The test weight(s) to be used and the associated tolerances must be defined as part of the Method. There are 8 different Methods available.

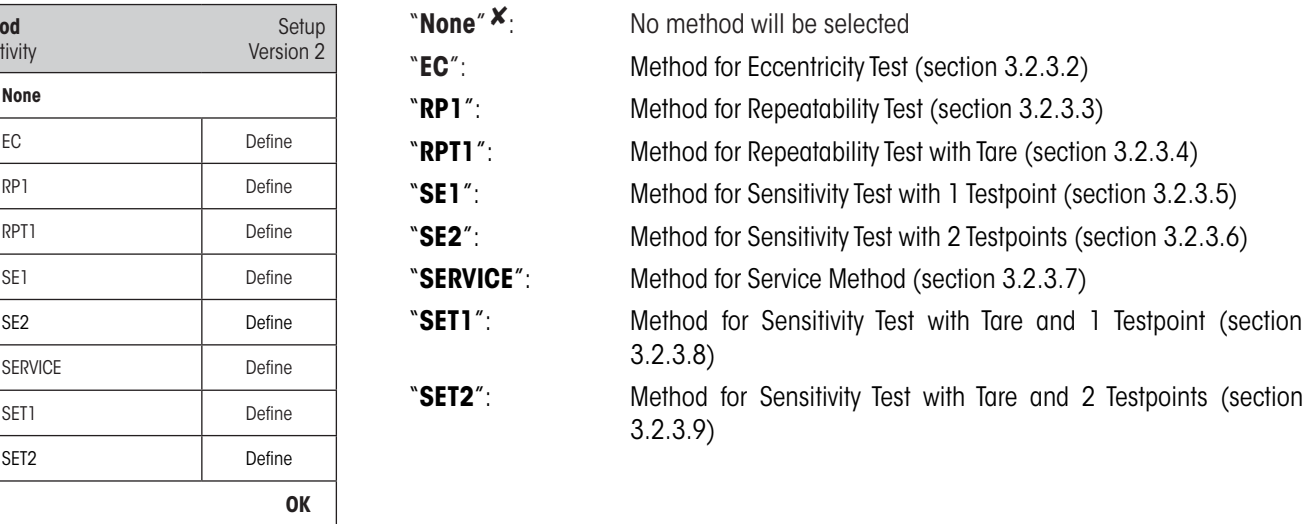

#### **3.2.3.1 Defining Weights and Tolerances for a Method**

Methods **EC, RP1, RPT1, SE1, SE2, SET1** and **SET2** require one or more test weights and their associated tolerances to be defined. The process is as follows:

- **1. Select the test weight for the test**
- **2. Define the test tolerances for the test weight, if applicable**
- **3. Define the result tolerances for the method result**

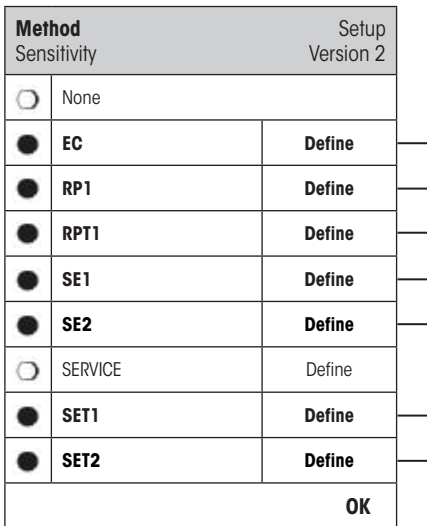

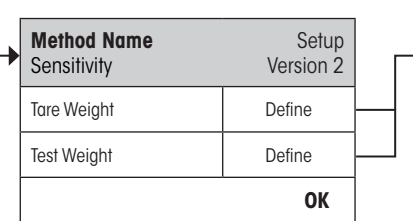

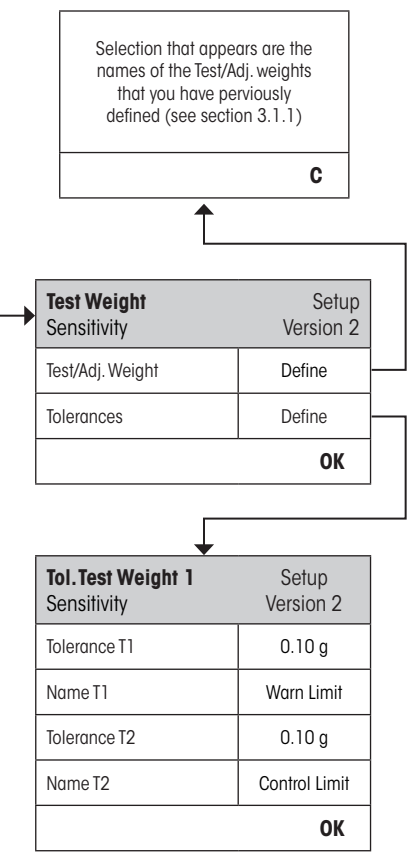

<span id="page-15-0"></span>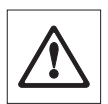

**Warning:** It is important to distinguish between the test tolerances used for the individual weight measurements during the Test Sequence and those that are applied to the results at the end (Methods EC, RP1 and RPT1).

#### **1. Select the Test Weights for the Test**

On pressing "Test Weight" or "Tare Weight" you can select the desired test weight from the list of previously configured weights. For the Tare Weight select the weight which corresponds to the test weight of the tare container.

#### **2. Define the Tolerances for the Test**

Each test weight has two associated tolerances (T1 and T2) which are applied to the weight during the Test Sequence as described below:

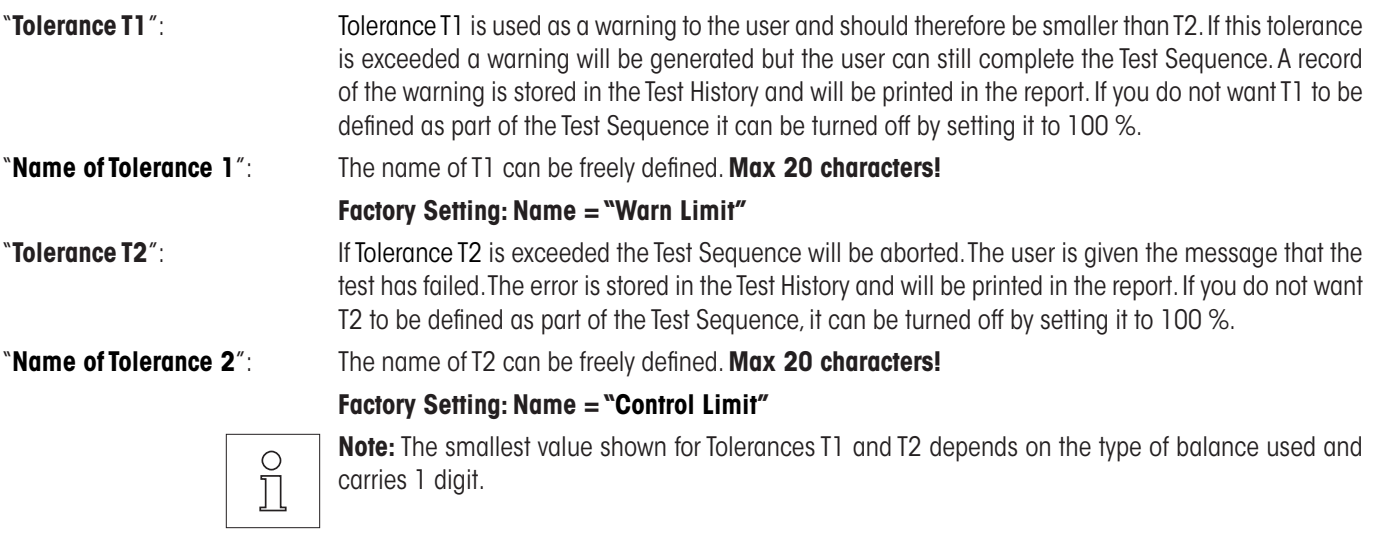

#### **3. Define the Tolerances for the Method Result**

For the Methods **EC, RP1** and **RPT1** two further tolerances are applied to the results generated from the Test Sequence. These two tolerances are defined and apply in the same way as those for the test tolerances as described above.

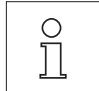

**Note:** When using a Method which calculates an end result, it is advisable to turn off Test and Tare Weight Tolerances by setting them to 100 % to allow the full Test Sequence to be executed and the result tolerance (method tolerance) T2 to be applied.

A complete list of the settings can be printed out by pressing the « $\equiv$ » key while the Test Sequence menu is open.

#### <span id="page-16-0"></span>**3.2.3.2 EC Method for Eccentricity Test**

The aim of the EC Method (Eccentricity Test) is to ensure that any deviation due to eccentricity is within the tolerances required by the user's SOP. The result is set equal to the largest of the 4 calculated eccentricities (4-7).

Method Sequence:

- 1. Zero
- 2. Load Test Weight (Center)
- 3. Tare
- 4. Reposition Test Weight (to Front Left)
- 5. Reposition Test Weight (to Rear Left)
- 6. Reposition Test Weight (to Rear Right)
- 7. Reposition Test Weight (to Front Right)
- 8. Unload all weights
- 9. Zero

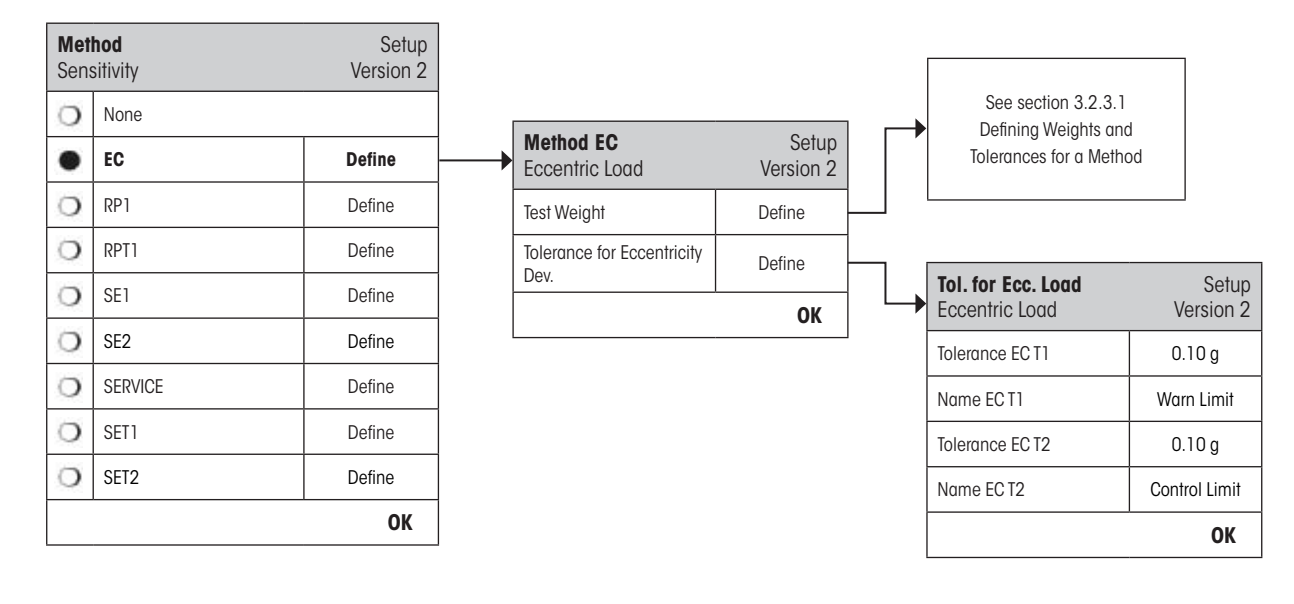

"**Test Weight**": A pre-defined test weight and its corresponding test tolerances can be selected here (see section 3.2.3.1).

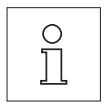

**Note:** The tolerances T1 and T2 apply to the individual weight measurements and not to the eccentricity calculation.

**Note:** If you require the eccentricity test to be fully executed the test weight tolerances should be set to 100 %.

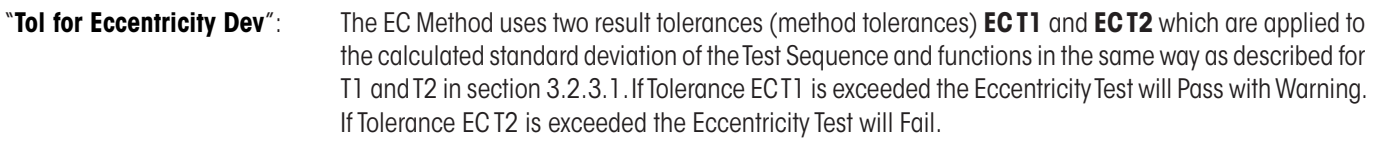

A complete list of the settings can be printed out by pressing the « $\equiv$ » key while the Test Sequence menu is open.

#### <span id="page-17-0"></span>**3.2.3.3 RP1 Method for Repeatability Test**

The RP1 Method calculates the mean value and standard deviation (symbol **s**) of a measurement series using a single test weight to determine the repeatability of the balance.

Method Sequence:

- 1. Zero
- 2. Load Test Weight
- 3. Unload Test Weight
- 4. Repeat steps 2 and 3
- 5. Unload all weights
- 6. Zero

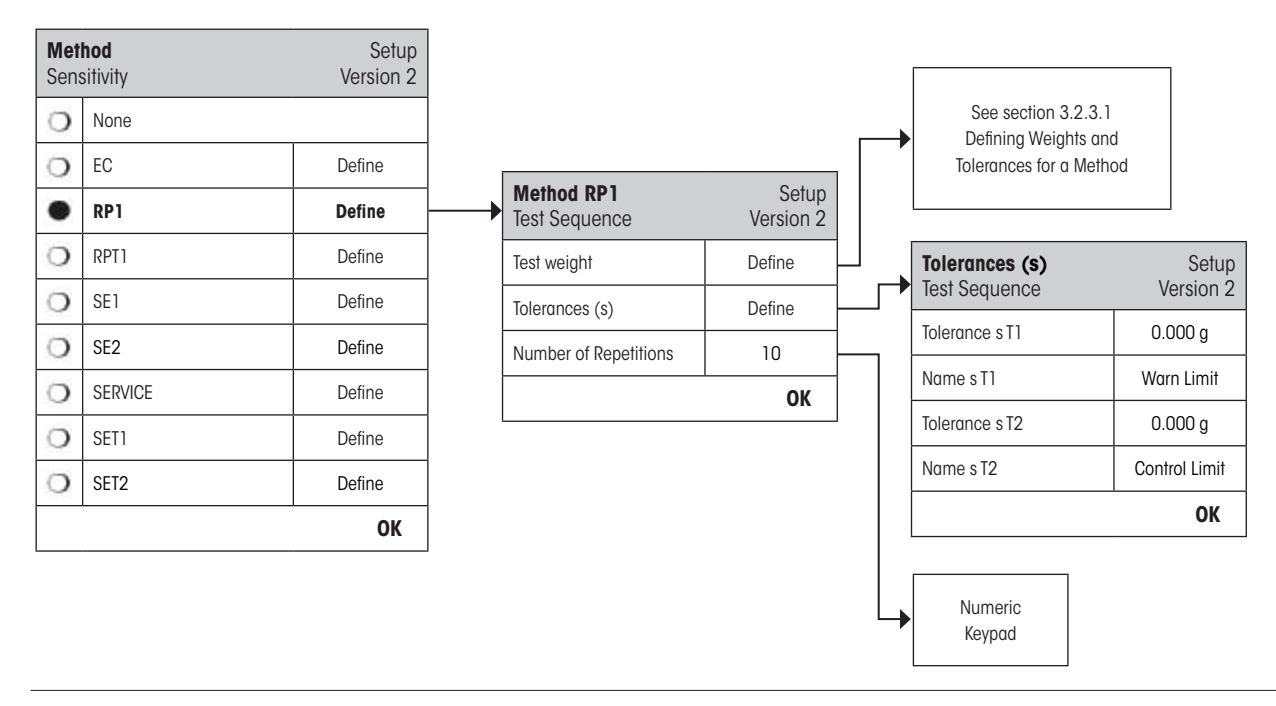

"**Test Weight**": A pre-defined test weight and its corresponding test tolerances can be selected here (see section 3.2.3.1).

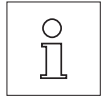

**Note:** The test tolerances of the test weight are valid for every individual weight value, but do not apply to the standard deviation that is to be calculated.

**Note:** If you require the repeatability test to be fully executed the test weight tolerances should be set to 100 %.

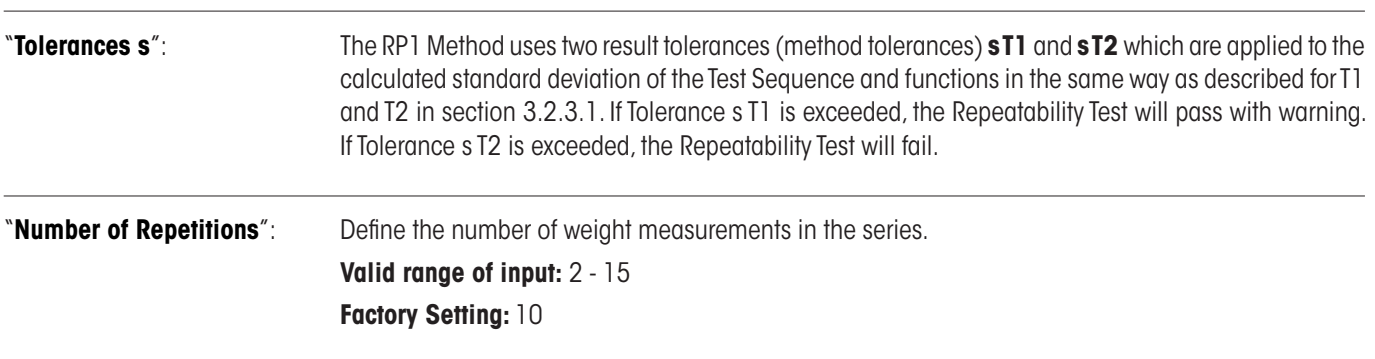

A complete list of the settings can be printed out by pressing the «E» key while the Test Sequence menu is open.

#### <span id="page-18-0"></span>**3.2.3.4 RPT1 Method for Repeatability Test with Tare**

The RPT1 Method calculates the mean value and standard deviation (symbol **s**) of a measurement series using two test weights to determine the repeatability of the balance. In contrast to the RP1 Method an extra test weight is used to simulate the use of a tare container.

Method Sequence:

- 1. Zero
- 2. Load Tare Weight
- 3. Tare
- 4. Load Test Weight
- 5. Unload Test Weight
- 6. Repeat steps 4 and 5
- 7. Unload all weights
- 8. Zero

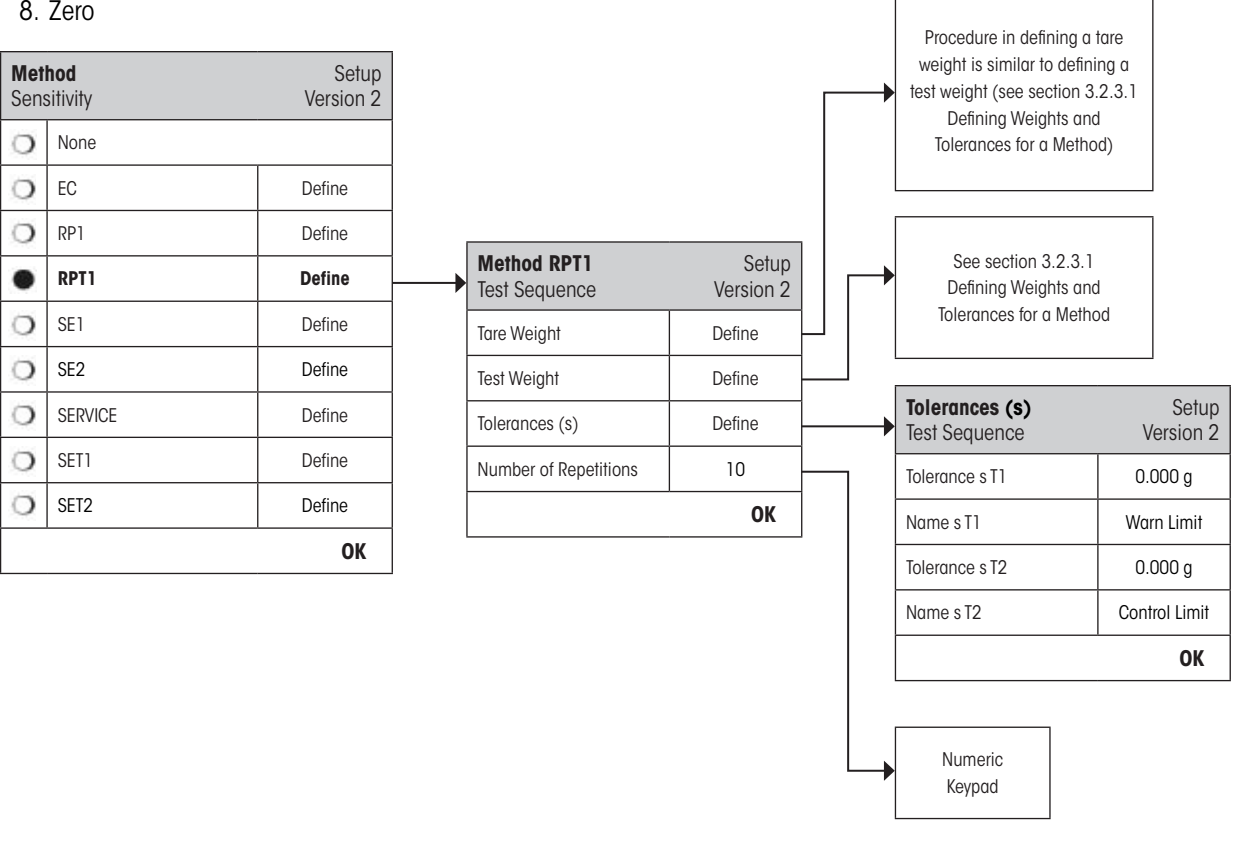

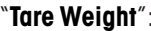

"**Tare Weight**": Select the test weight which represents the weight of the tare container from the list of previously configured weights and define the weight tolerances as described in section 3.2.3.1.

**Note:** It is recommended to set the tare weight tolerances to 100 %.

"**Test Weight**": A pre-defined test weight and its corresponding test tolerances can be selected here (see section 3.2.3.1).

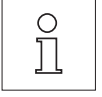

 $\circ$ Ĭ

> **Note:** The test tolerances of the test weight are valid for every individual weight value, but do not apply to the standard deviation that is to be calculated.

> **Note:** If you require the repeatability test to be fully executed the test weight tolerances should be set to 100 %.

<span id="page-19-0"></span>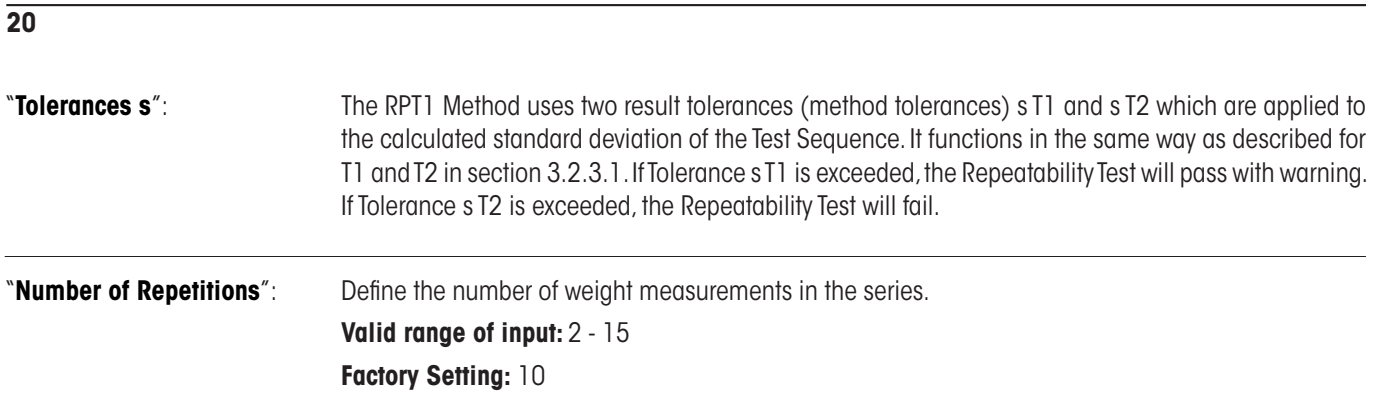

A complete list of the settings can be printed out by pressing the «E» key while the Test Sequence menu is open.

#### **3.2.3.5 SE1 Method for Sensitivity Test with 1 Testpoint**

The SE1 Method tests the sensitivity of the balance using a single test weight.

Method Sequence:

- 1. Zero
- 2. Load Test Weight
- 3. Unload all weights
- 4. Zero

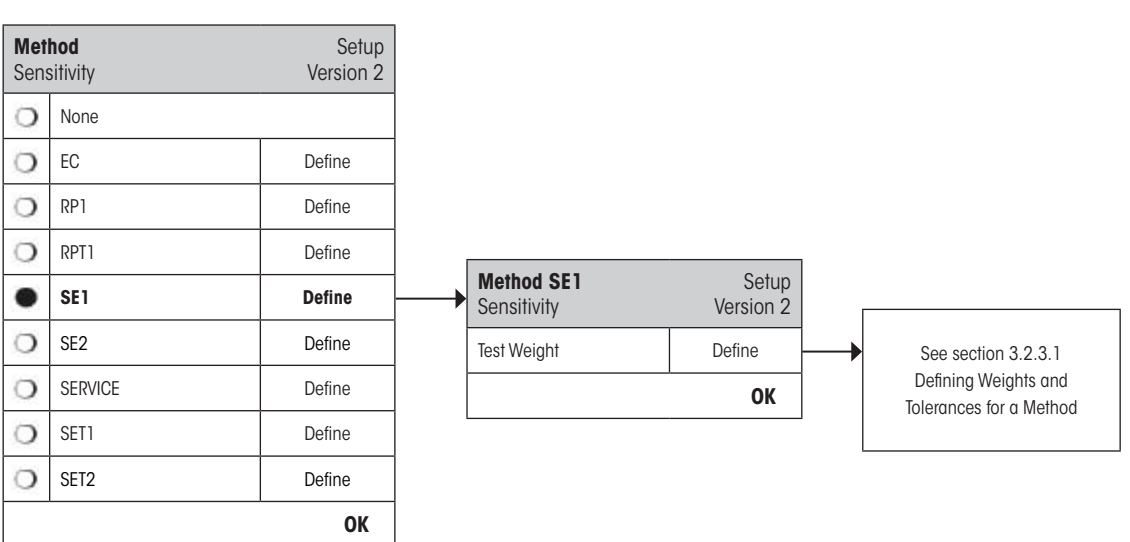

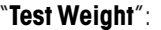

Select the weight to be used for the test from the list of previously configured weights and define the test tolerances as described in section 3.2.3.1.

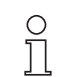

**Note:** In this Method the test tolerances apply to the Sensitivity Test.

A complete list of the settings can be printed out by pressing the «E» key while the Test Sequence menu is open.

#### <span id="page-20-0"></span>**3.2.3.6 SE2 Method for Sensitivity Test with 2 Testpoints**

In contrast to SE1 Method, SE2 Method tests the sensitivity of the balance using two test weights.

#### Method Sequence:

- 1. Zero
- 2. Load Test Weight 1
- 3. Unload Test Weight 1
- 4. Zero
- 5. Load Test Weight 2
- 6. Unload all weights
- 7. Zero

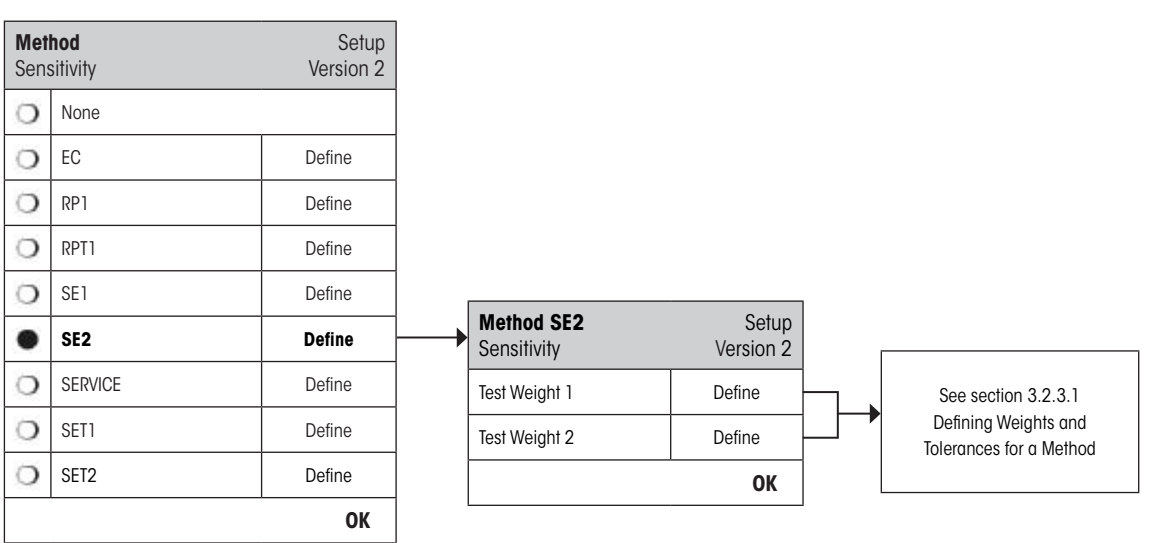

"Test Weight 1": Select the first weight to be used for the test from the list of previously configured weights and define the test tolerances as described in section 3.2.3.1.

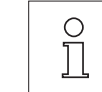

**Note:** In this Method the test tolerances apply to the Sensitivity Test.

"Test Weight 2": Select the second weight to be used for the test from the list of previously configured weights and

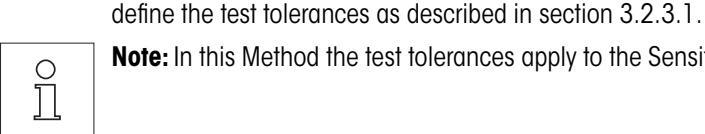

**Note:** In this Method the test tolerances apply to the Sensitivity Test.

A complete list of the settings can be printed out by pressing the « $\equiv$ » key while the Test Sequence menu is open.

#### <span id="page-21-0"></span>**3.2.3.7 SERVICE Method for Reminder / Early Notification**

The SERVICE Method is a specialized Method which does not require the use of a test weight. It is usually set up to run in the background to regularly check various dates stored in the balance and will often terminate itself without any interaction from the user or without displaying a dialogue. E.g. it is typically employed as a reminder for the next Service date or MinWeigh date – the date will be checked regularly but the user will only receive a dialogue when the defined job becomes due. The SERVICE Method can also be used to provide advanced notification of when a test is due with the Early Warning Alert.

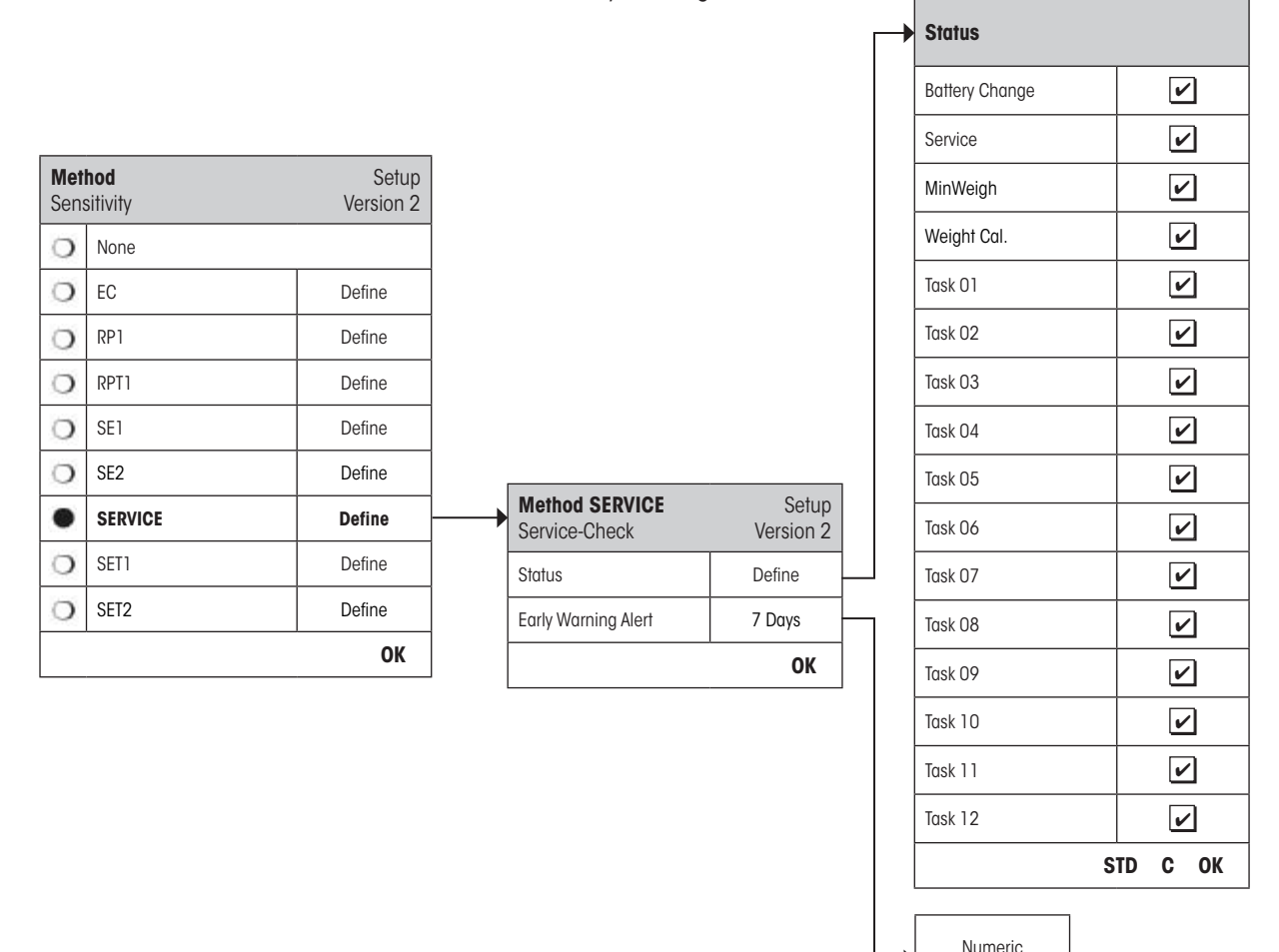

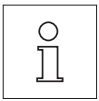

**Note:** In order for this Test Sequence to terminate without interaction from the user the "Preparation Instructions" must be set to "None" (see section 3.2.1).

"**Status**": Multiple selections are possible from all available options to define which dates should be monitored by this Test Sequence. The user will receive a message when the job is due. The dates of the following are available to choose from:

Keypad

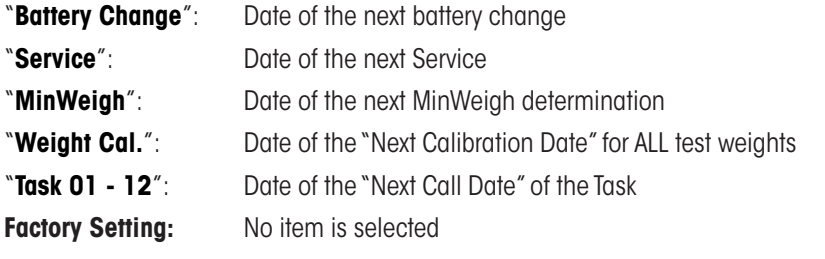

<span id="page-22-0"></span>"**Early Warning Alert**": Define how early the warning should appear. E.g. set a reminder for 7 days before the battery is due to be changed. If the test has passed within the Early Warning period, the test will be recorded as "Passed with Warning". If the Early Warning period has elapsed, the test will fail. The "Instructions if Failure" can provide further instructions to the user (see section 3.2.1).

**Valid range of input:** 1 - 365 days

#### **Factory Setting:** 7 days

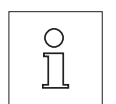

**Note:** Using the Early Warning Alert as a reminder for another Task to be performed requires the creation of two Tasks – one for the original Test Sequence and one for the reminder.

**Note:** Multiple dates can be simultaneously checked with the Service Method (see multiple selections in "Status"). However, the same Early Warning period is valid for all scheduled dates. If varying Early Warning periods are required, several Service Methods must be defined.

**Note:** The reminder Task must be set up to check the dates on a regular basis; choose the frequency of the check in relation to the Early Warning period and the frequency of the Test Sequence to be performed.

For information on configuring Tasks, see section 3.3.

A complete list of the settings can be printed out by pressing the « $\equiv$ » key while the Test Sequence menu is open.

The SERVICE Method can also be used for the sole purpose of displaying the "Preparation Instructions" e.g. so the user can be informed to level the balance each day. In this special case, set the "Preparation Instructions" to "Standard" in the Test Sequence settings and ensure NO items in the "Method Status" are selected.

#### <span id="page-23-0"></span>**3.2.3.8 SET1 Method for Sensitivity Test with Tare and 1 Testpoint**

The SET1 Method tests the sensitivity of the balance using two test weights. The first test weight is used to simulate the use of a tare container.

Method Sequence:

- 1. Zero
- 2. Load Tare Weight
- 3. Tare
- 4. Load Test Weight
- 5. Unload all weights
- 6. Zero

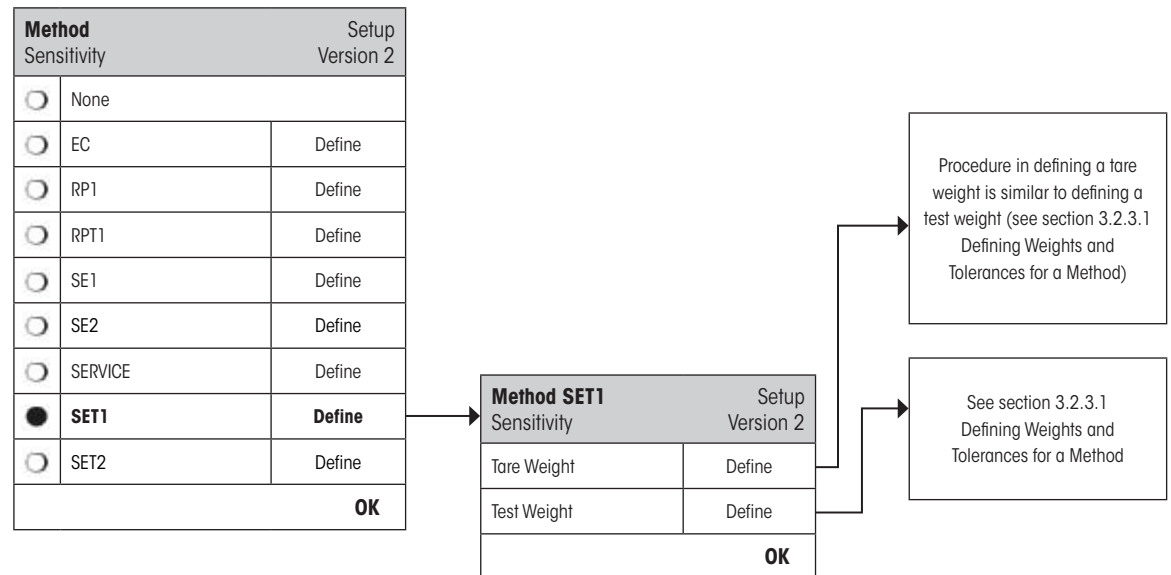

"Tare Weight": Select the test weight which represents the weight of the tare container from the list of previously configured weights and define the weight tolerances as described in section 3.2.3.1.

 $\frac{1}{2}$ 

**Note:** The system will first check if the tare weight is within the pre-defined weight tolerances. While the tare weight is left on the balance, the test weight is used to determine the Sensitivity. **Note:** It is recommended to set the tare weight tolerances to 100 %.

"Test Weight": A pre-defined test weight and its corresponding test tolerances can be selected here (see section 3.2.3.1).

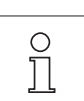

**Note:** In this Method the test tolerances apply to the Sensitivity Test.

A complete list of the settings can be printed out by pressing the « $\equiv$ » key while the Test Sequence menu is open.

#### <span id="page-24-0"></span>**3.2.3.9 SET2 Method for Sensitivity Test with Tare and 2 Testpoints**

In contrast to SET1 Method, SET2 Method tests the sensitivity of the balance using three test weights. The second test weight (Tare Weight) is used to simulate the use of a tare container.

Method Sequence:

- 1. Zero
- 2. Load Test Weight 1
- 3. Unload Test Weight 1
- 4. Zero
- 5. Load Tare Weight
- 6. Load Test Weight 2
- 7. Unload all weights
- 8. Zero

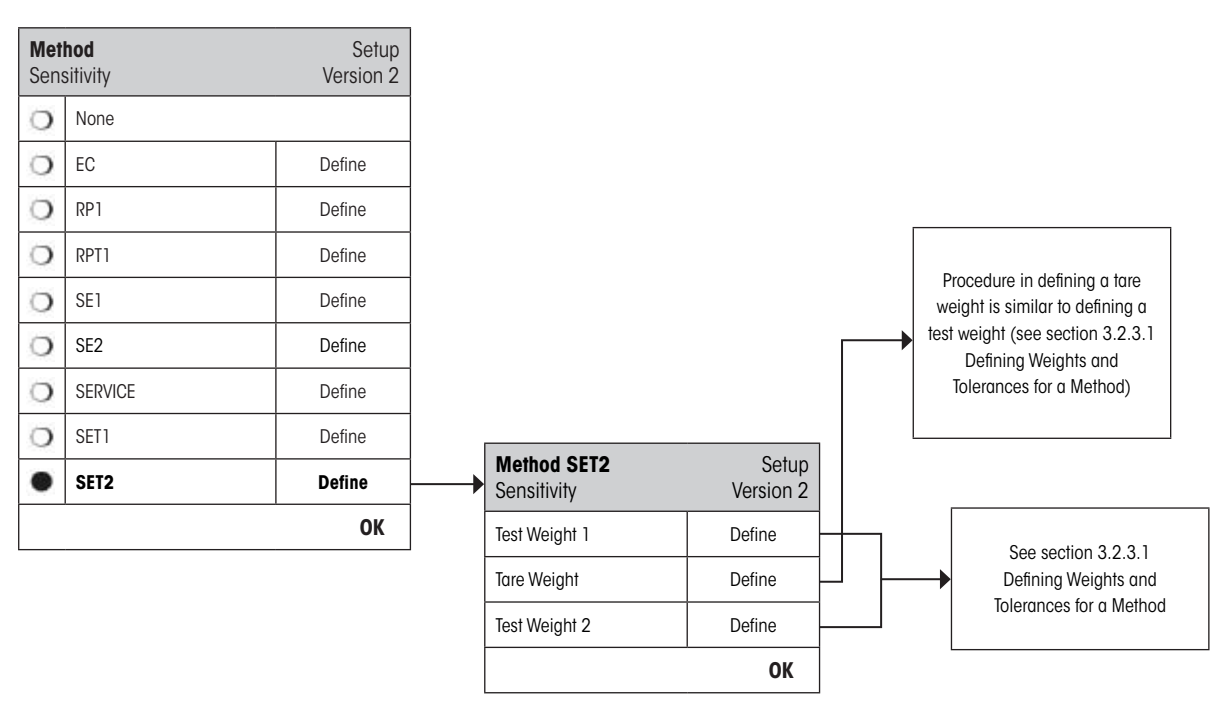

"**Test Weights 1 and 2**": Same function as Test Weight in the previous section 3.2.3.8 - SET1 Method.

"**Tare Weight**": Same function as Tare Weight in the previous section 3.2.3.8 - SET1 Method.

A complete list of the settings can be printed out by pressing the « $\equiv$ » key while the Test Sequence menu is open.

 $\prod\limits^{\bigcirc}$ 

#### <span id="page-25-0"></span>**3.3 Tasks**

Test Sequences define which test is to be performed and with which test weight(s). Tasks define **when** the Test Sequence should be executed and how it should be **started**. Before a Task can be defined, the Test Sequence and the necessary weights must first be defined. Up to 12 Tasks can be defined. When a Test Sequence is assigned to a Task, its name appears in the Task List as shown in the example below.

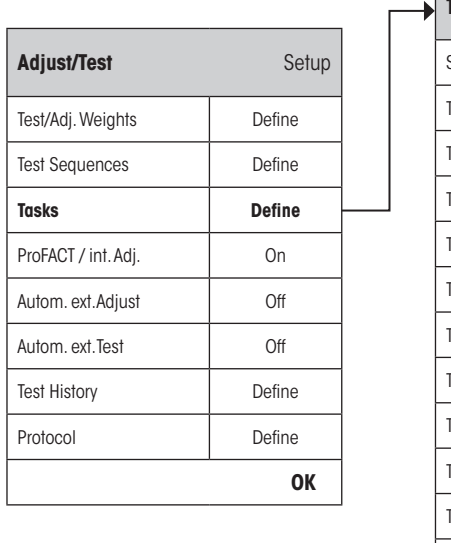

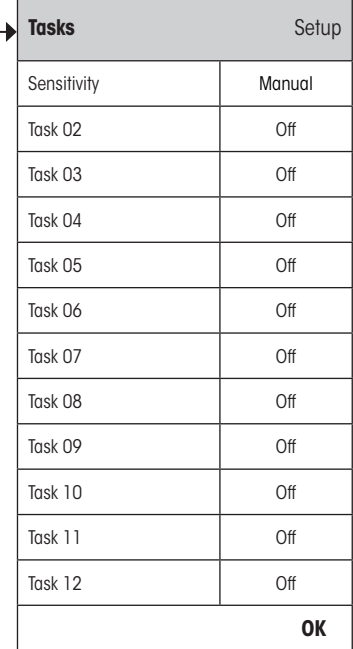

A complete list of the 12 tasks can be printed out by pressing the «E» key while the task list is open.

#### <span id="page-26-0"></span>**3.3.1 Task State**

The task can be switched on or off in the task status window as illustrated below. Tasks that are switched off will be ignored by the system. Tasks which are switched on may be modified or updated.

Manual

**OK**

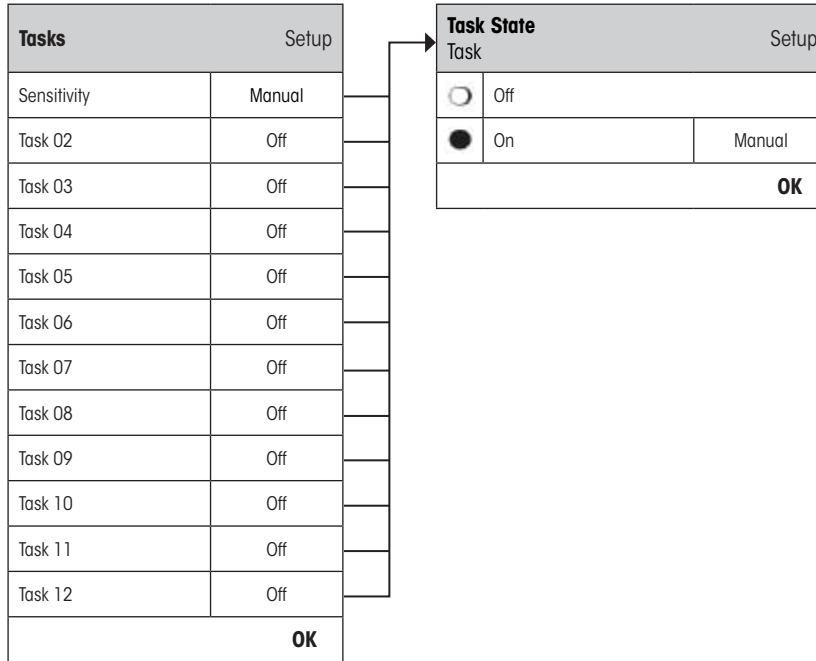

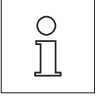

**Note:** The date when the Test Sequence is scheduled to take place will be recalculated as soon as the Task State is saved by pressing "**OK**". The due date of the next subsequent occurrence is calculated at the end of each executed Test Sequence.

A complete list of the settings can be printed out by pressing the « $\equiv$ » key while the Task State menu is open.

#### **3.3.2 Assigning a Test Sequence to the Task**

An existing Test Sequence can be assigned to the Task. On selecting "**Test Sequence**", the user can select from a list of previously configured Test Sequences.

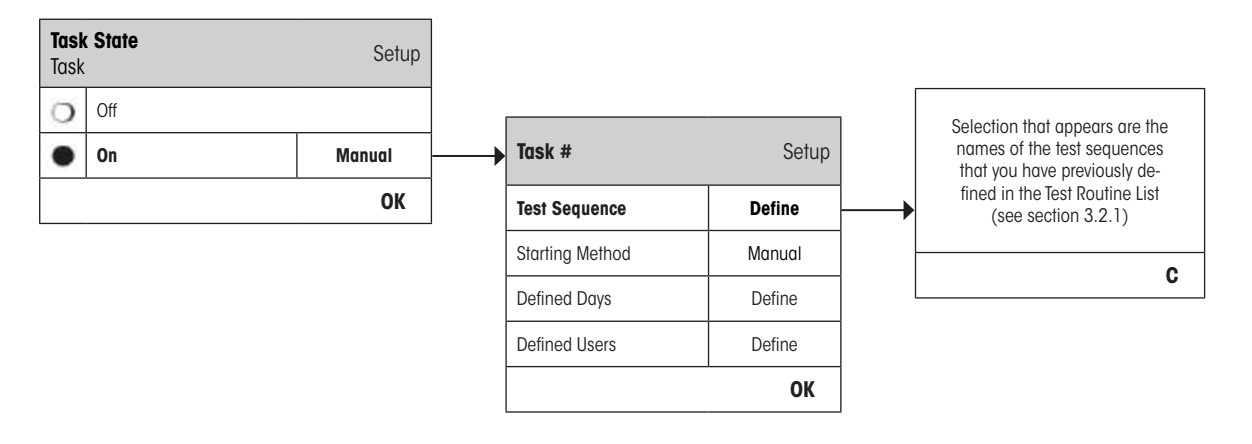

#### <span id="page-27-0"></span>**3.3.3 Starting Method**

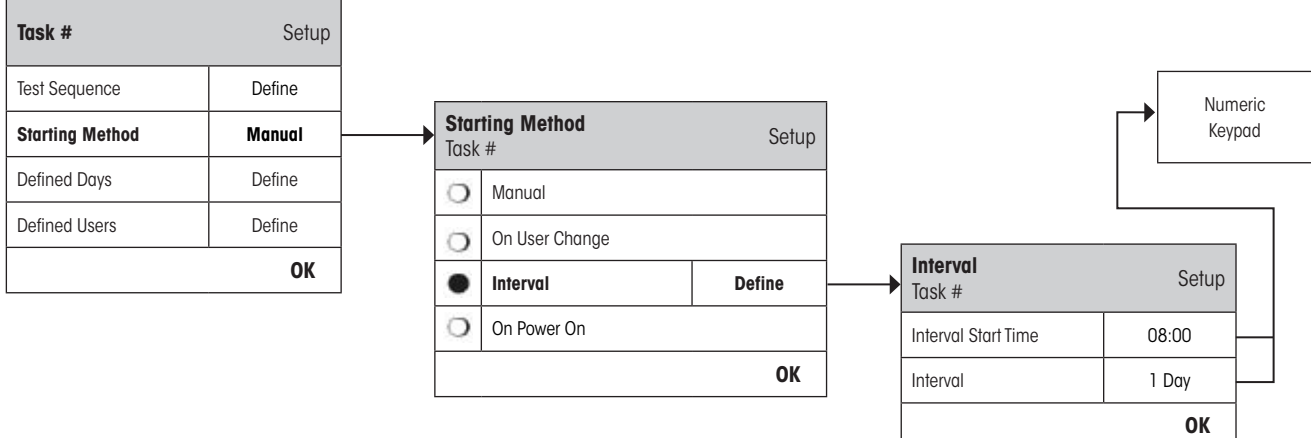

The Test Sequence defined in the Task can be started in 4 different ways. Choose from:

"**Manual**": The Test Sequence can be started manually at any time by pressing the Test Sequence Function Key on the main balance display. **Note:** In the Task settings "**Defined Days**", the day of the week when the Test Sequence can be started  $\circ$ is defined. Ñ **Note:** In the Task settings "**Defined Users**", the users who are permitted to start the Test Sequence are defined. See "**Defined Days**" and "**Defined Users**" for further information. "**On User Change**": When the user profile is changed, the balance will call for the Test Sequence that is defined in the Task to be executed. **Note:** In the Task settings "**Defined Days**", if the day is not activated when the user profile is changed,  $\frac{1}{2}$ then the change will take place without the call for the test. **Note:** In the Task settings "**Defined Users**", if the new user profile is not in the Defined Users, then the user change will take place without the call for the test. See "**Defined Days**" and "**Defined Users**" for further information. "**Interval**": Defines the times at which the balance automatically prompts for the Test Sequence to be performed. "**Interval Start Time**" The time of day when the test should be done. **Range 0:00 until 23:59**.

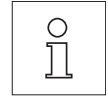

**Note:** In order to ensure that a test is performed before actual work starts on the balance, the Start Time is often set earlier than actually required e.g. Start Time is set to 7.00 when work usually begins at 8.00.

<span id="page-28-0"></span> $\Omega$ 

**Note:** If you change the date/time of the terminal, it is recommended to reset the previously calculated next scheduled call-up of the interval tasks. Do the following steps:

- 1. Go to the corresponding task menu of the interval task.
- 2. Switch off the task.
- 3. Close the menu with "OK" to save the changes (the next scheduled task will be erased).
- 4. Go back to the task menu that had just been switched off.
- 5. Switch on the task again.
- 6. Close the menu with "OK" to save the changes (the next scheduled task will be recalculated and the task is active again).

**Note:** Repeat these steps for all your interval tasks.

#### "**Interval**"

The time, in days, between each test. **Range is 1 to 720 days**.

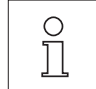

 $\frac{1}{2}$ 

**Note:** If a test is not executed at the scheduled time, for example because it occurred on a holiday, it will remain pending. If it remains pending until the next call to perform the test, it is only necessary to carry out the test ONCE.

**Example:** A daily task needs to be executed only once on a Monday even if the same task is pending from the previous Saturday and Sunday.

"**On Power On**": If this is activated, the Test Sequence will be started **as soon as the balance is plugged to a power outlet**. This is especially useful, if the balance has been unplugged from its power supply or if a power outage occurs.

#### **3.3.4 Defined Days**

Define the days of the week on which the Task may be performed. Regardless of the Starting Method used, the Task can only be executed on the selected days.

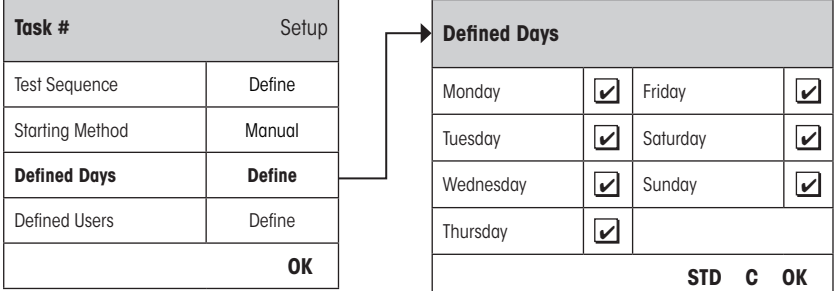

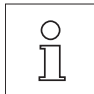

**Note:** Test Sequences whose Starting Method is defined as "Manual" will appear in the test selection list only on the Defined Days selected here.

**Note:** Test Sequences whose Starting Method is defined as "On User Change" will be called up only on the Defined Days selected here.

**Note:** Test Sequences whose Starting Method is defined with an "Interval" will be called up only on the Defined Days selected here. If the day when the Test Sequence becomes due is not defined, the Test Sequence will be deferred until the next valid day.

**Important:** Warning dialogues relating to failed tests will still be displayed on days that are not defined! Provided that the current User is defined (see section 3.3.5 below), the Test Sequence may be started directly from the warning dialogue.

#### <span id="page-29-0"></span>**3.3.5 Defined Users**

Define which User Profiles have the right to execute the Task. Regardless of the Starting Method used, the Task can only be executed by the selected Users.

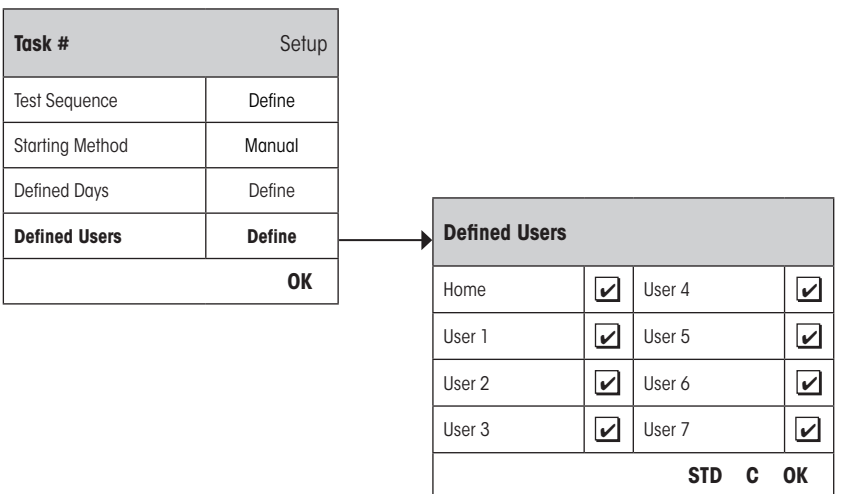

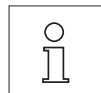

**Note:** Test Sequences whose Starting Method is defined as "Manual" will appear in the test selection list only for the Defined Users selected here.

**Note:** Test Sequences whose Starting Method is defined as "On User Change" will be called up only when the new user belongs to the Defined Users selected here.

**Note:** Test Sequences whose Starting Method is defined with an "Test Interval" will be called up only when the user belongs to the Defined Users selected here. If the current user is not defined, the Test Sequence will be deferred until a Defined User logs in.

**Important:** All users will receive a warning of a failed or aborted test. However, the Warning Message is only generated for Test Sequences configured to include a warning in "Action if Failure" (see section 3.2.2).

#### <span id="page-30-0"></span>**3.4 ProFACT / int. Adj.**

**ProFACT** is **Pro**fessional **F**ully **A**utomatic **C**alibration **T**echnology and provides fully automatic internal balance adjustment using an internal weight based on preselected time and/or temperature criteria.

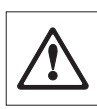

**Note:** For certified balances (Accuracy Class II according OIML) ProFACT / int. Adj. is always active i.e. it is not possible to switch ProFACT off.

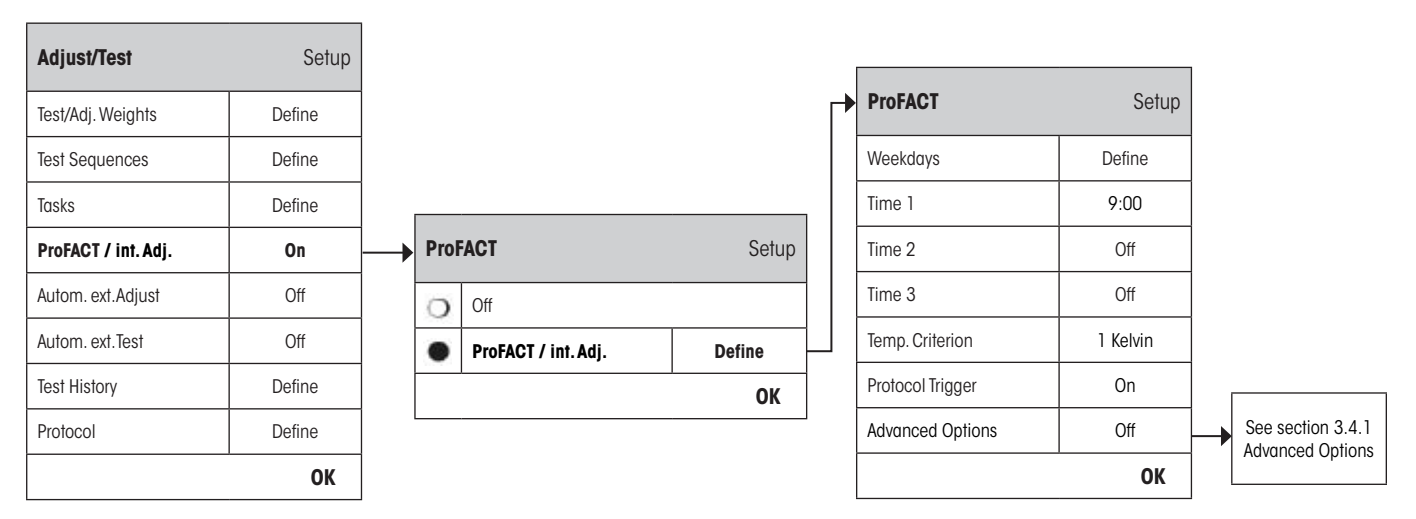

The following settings are available:

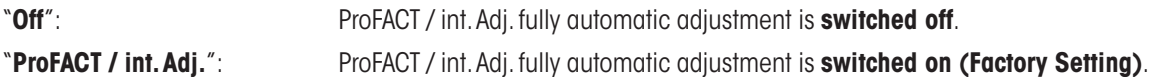

The behavior of the ProFACT adjustment function can be defined using the "**Define**" button.

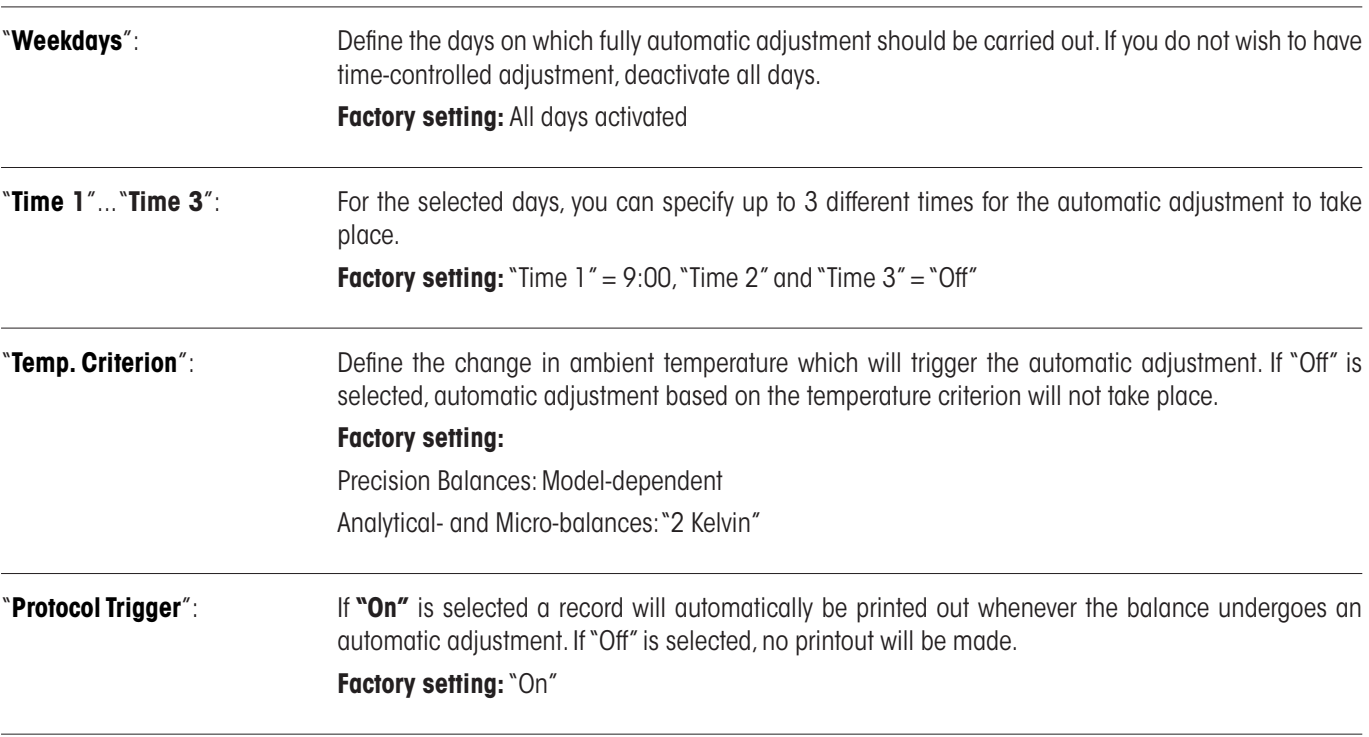

<span id="page-31-0"></span>"**Advanced Options**": With "**Advanced Options**", you are able to further expand the sequence of the ProFACT and the internal adjustments using internal tests. Details are found in the following section 3.4.1.

**OK**

#### **3.4.1 Advanced Options**

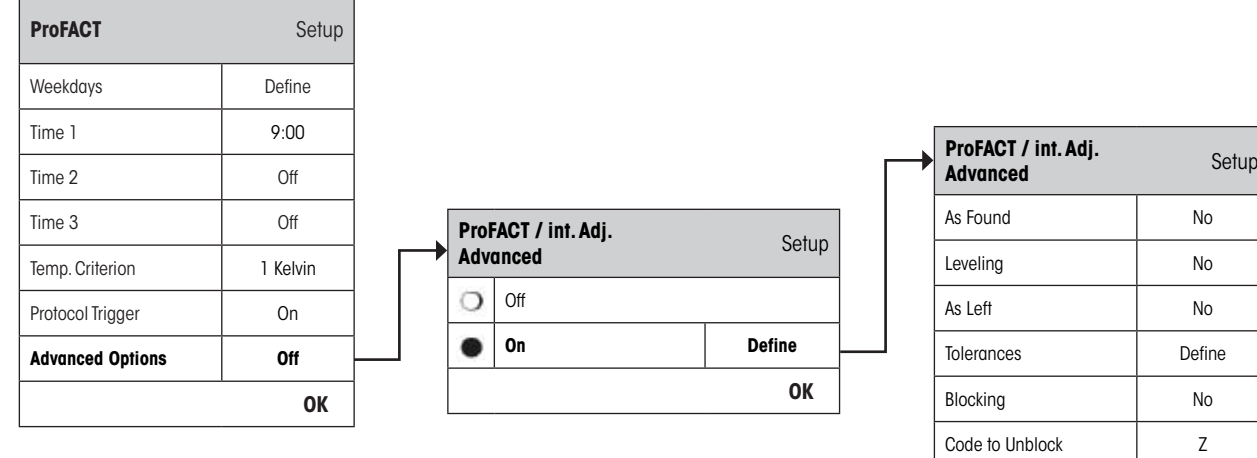

By turning on the Advanced Options, you can customize the adjustment process according to your requirements. **Factory setting:** "Off"

Choose between the following settings:

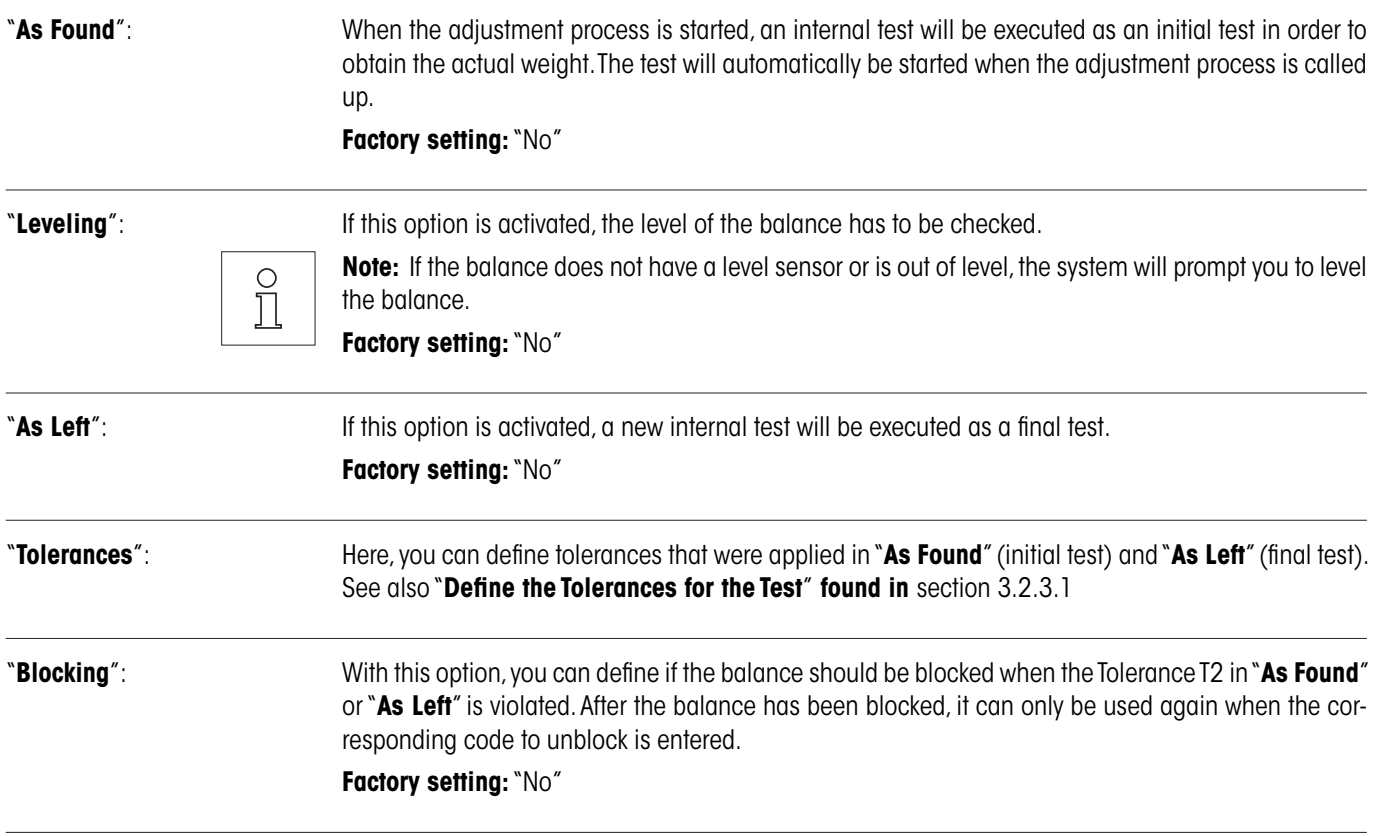

<span id="page-32-0"></span>"**Code to Unblock**": Here, you can define the code to be used for unblocking a blocked balance by an "**As Found-**", adjustment or "**As Left-**" failure.

**Factory setting:** "Z"

#### **3.5 Automatic Adjustment Using an External Test Weight**

If you are working with an external test weight, this setting can be used to define the days and time when the balance should provide an adjustment reminder. Further information on the (automatic) adjustment process using an external test/adjustment weight can be found in section 5.4.2 of the **Operating Instructions – Part 2**.

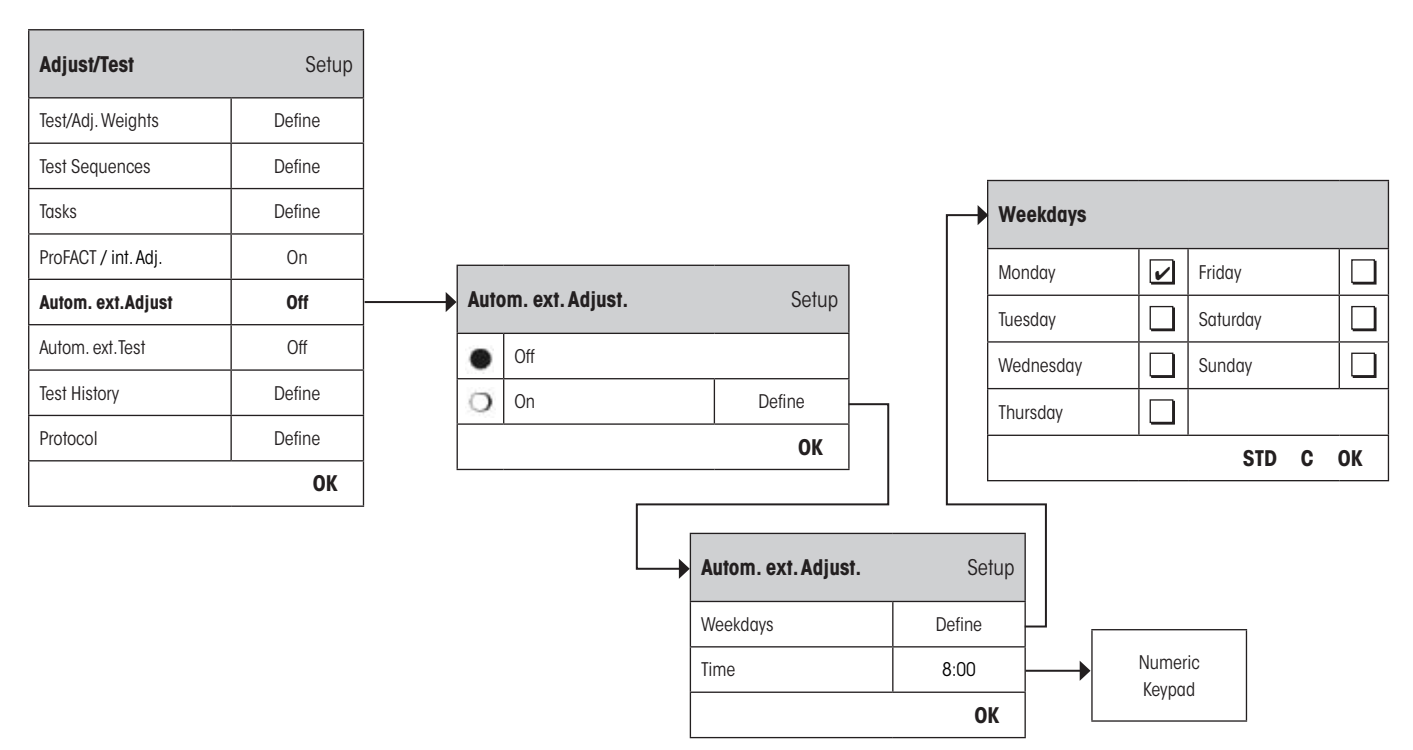

The behavior of the automatic external adjustment function can be specified using the "**Define**" button. The Weekdays and the Time can be defined in the same way as for ProFACT except only one time per day is available. **Factory Setting:** Automatic external adjustment function switched off ("Off").

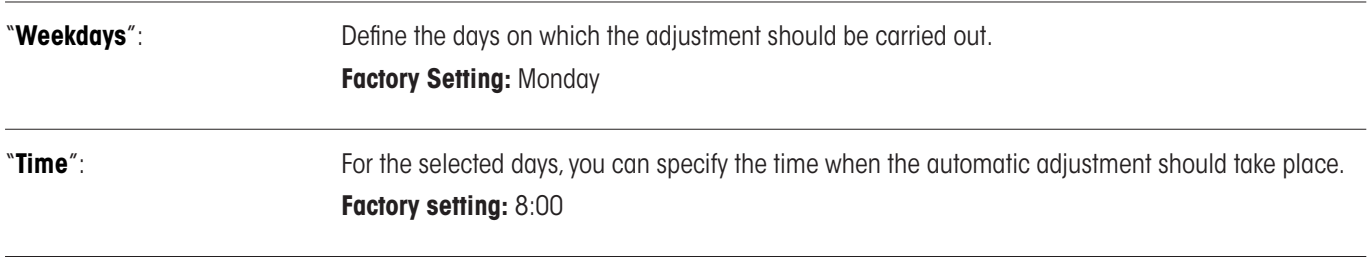

#### <span id="page-33-0"></span>**3.6 Automatic Adjustment Testing Using an External Test Weight**

If you want to test the adjustments using an external test weight, this setting can be used to define the days and time when the balance should provide the test reminder. Further information on the (automatic) adjustment process using an external test weight can be found in section 5.4.4 of the **Operating Instructions – Part 2**.

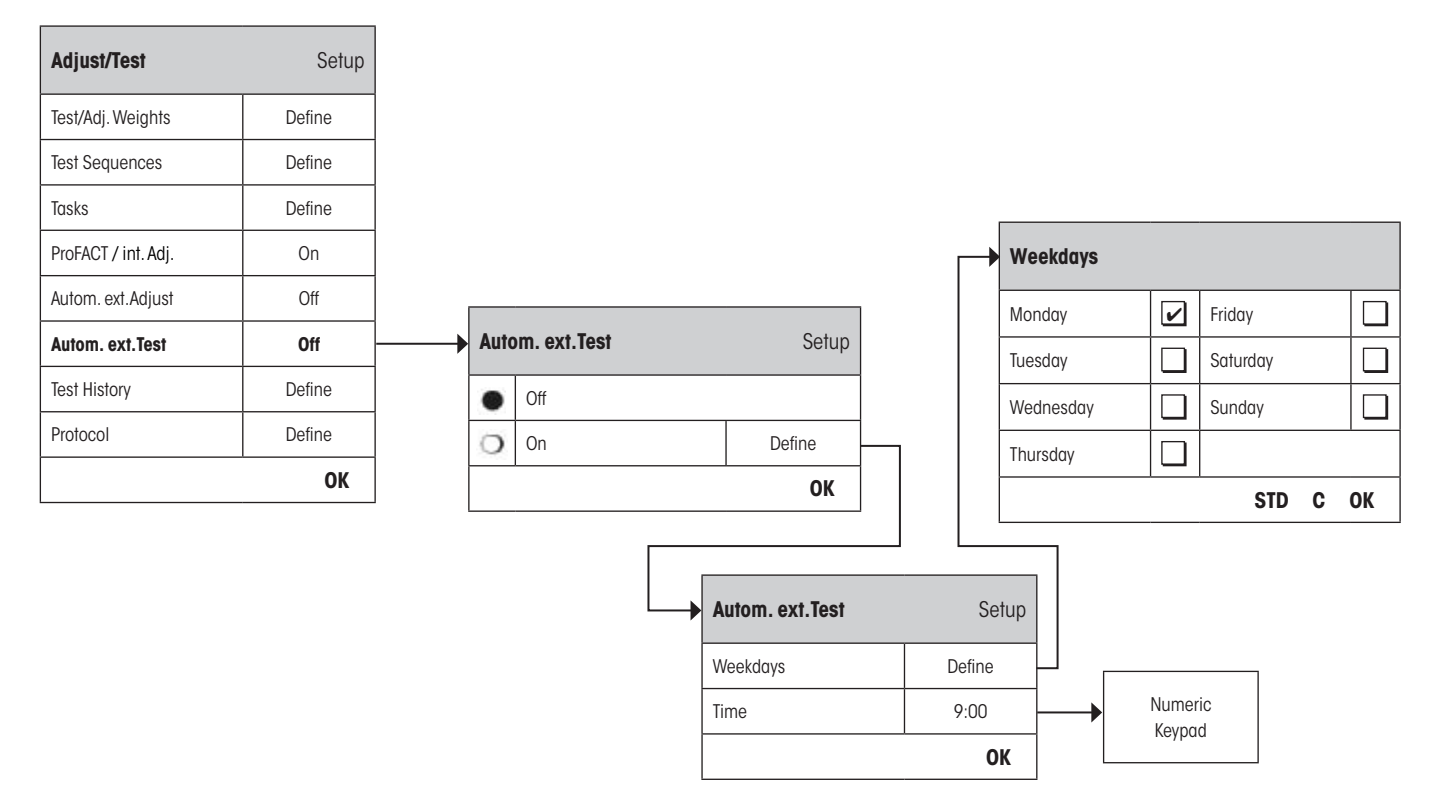

The behavior of the automatic external test function can be specified using the "**Define**" button. The same setting options are available as for defining automatic adjustment using an external test weight (section 3.5).

Factory Setting: Automatic external adjustment function switched off ("Off").

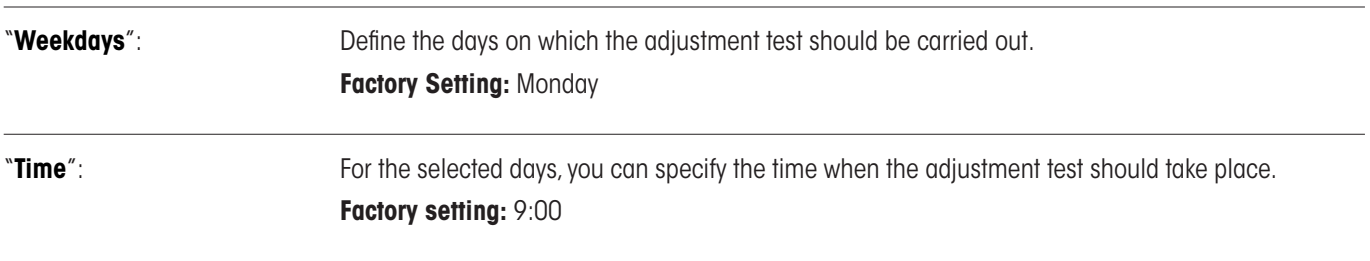

#### <span id="page-34-0"></span>**3.7 Test History**

The balance **always** records **all** test operations that have been made and saves them in a memory which is specially protected against power failure. The options in the Test History allow you to define which results you want to view and/or print out for documentation purposes.

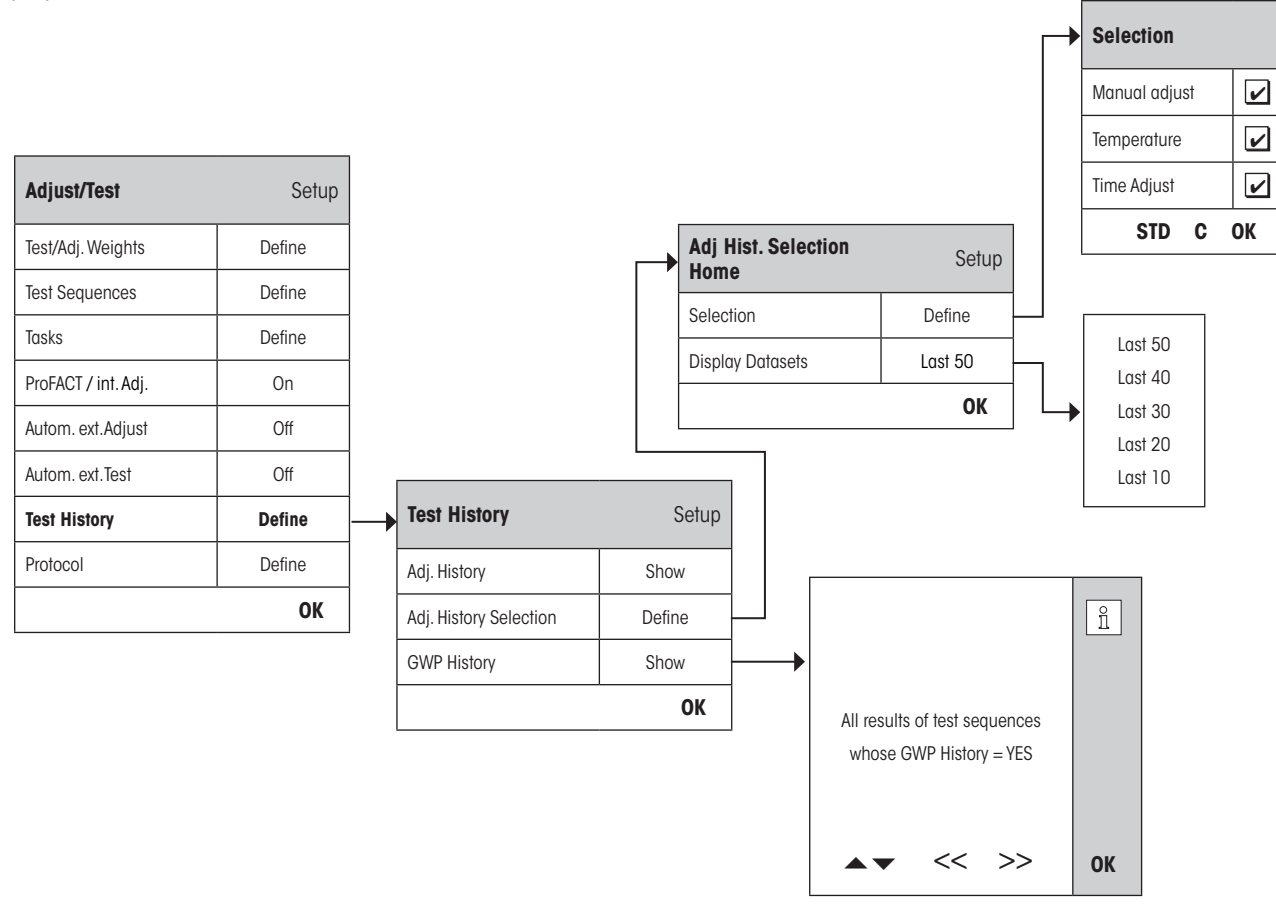

"**Adj. History**": When the "**Show**" button **is pressed**, a window appears with a list of the adjustments made. Although the balance permanently records all adjustments made, the list displays only those adjustments that have been selected for display in the "**Adj. History Selection**" below. Specific data is displayed for every adjustment: date and time, type of adjustment, temperature, leveling. The entire list can be printed out by pressing the  $\lll$ » key.

"**Adj. History Selection**": Select the adjustments you want to have displayed in the "**Adj. History**" above. You can selectively shorten the list (and hence any printout) and therefore arrange it more clearly. Select from **Manual, Temperature** and **Time controlled adjustments**. **Note:** The balance records ALL adjustment operations. The settings in this menu determine which of  $\prod_{i=1}^{n}$ those operations are displayed on the list. **Factory setting:** "Manual Adjust", "Temperature", "Time Adjust" activated

<span id="page-35-0"></span>"**GWP History**": When the "**Show**" button **is pressed**, a window appears with a list of the results from the Test Sequences. Use the " $\blacktriangleright$ " and " $\blacktriangle$ " buttons to scroll between pages and the " $\gt$ " and " $\lt\lt$ " buttons to move between the individual records. The displayed entries can be printed out by pressing the «E» key. The GWP History can store up to 120 entries.

Test results will only appear in the history file if enter into **GWP History is set to "Yes"**.

**Note:** If the memory is full (**120 records for GWP History**), the oldest operation will be automatically deleted and overwritten with a new record. You should therefore ensure that you print out and archive the list as required by your laboratory to meet documentation standards and provide full traceability of all tests and adjustments made.

### **3.8 Protocol – defining the Adjustment and Test Reports**

On selection of "**Protocol**" you can define the information you wish to be included when printing out the Adjustment and Test Reports.

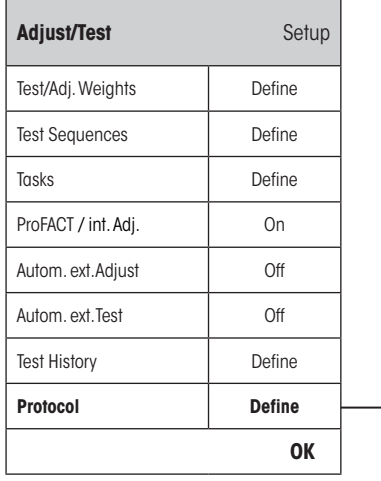

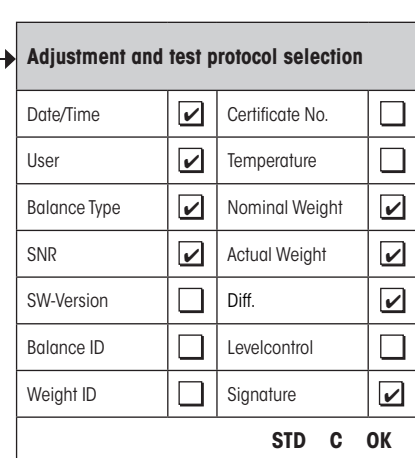

Sample printout of a test using an external test weight (all printout options activated):

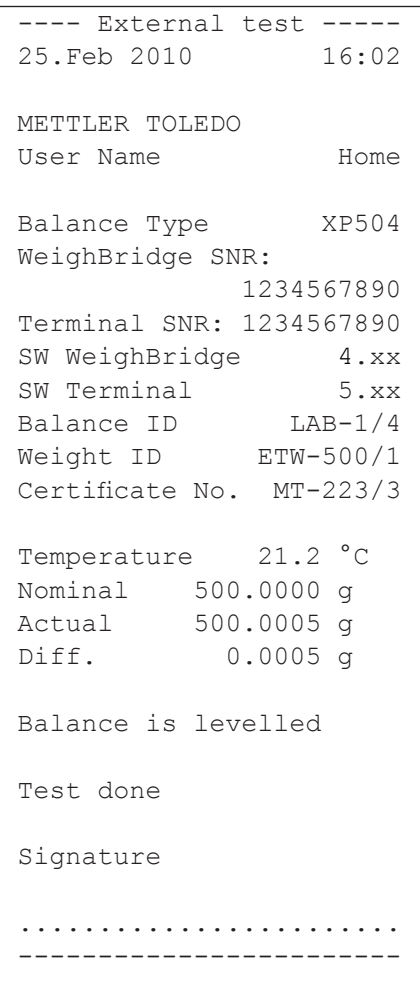

<span id="page-36-0"></span>Select the box to have the relevant information included i.e. when a box is ticked, the information will be printed. "**STD**" restores the factory default settings. "**OK**" saves your modifications. "**C**" exits the menu without saving. The following record information can be included in the report:

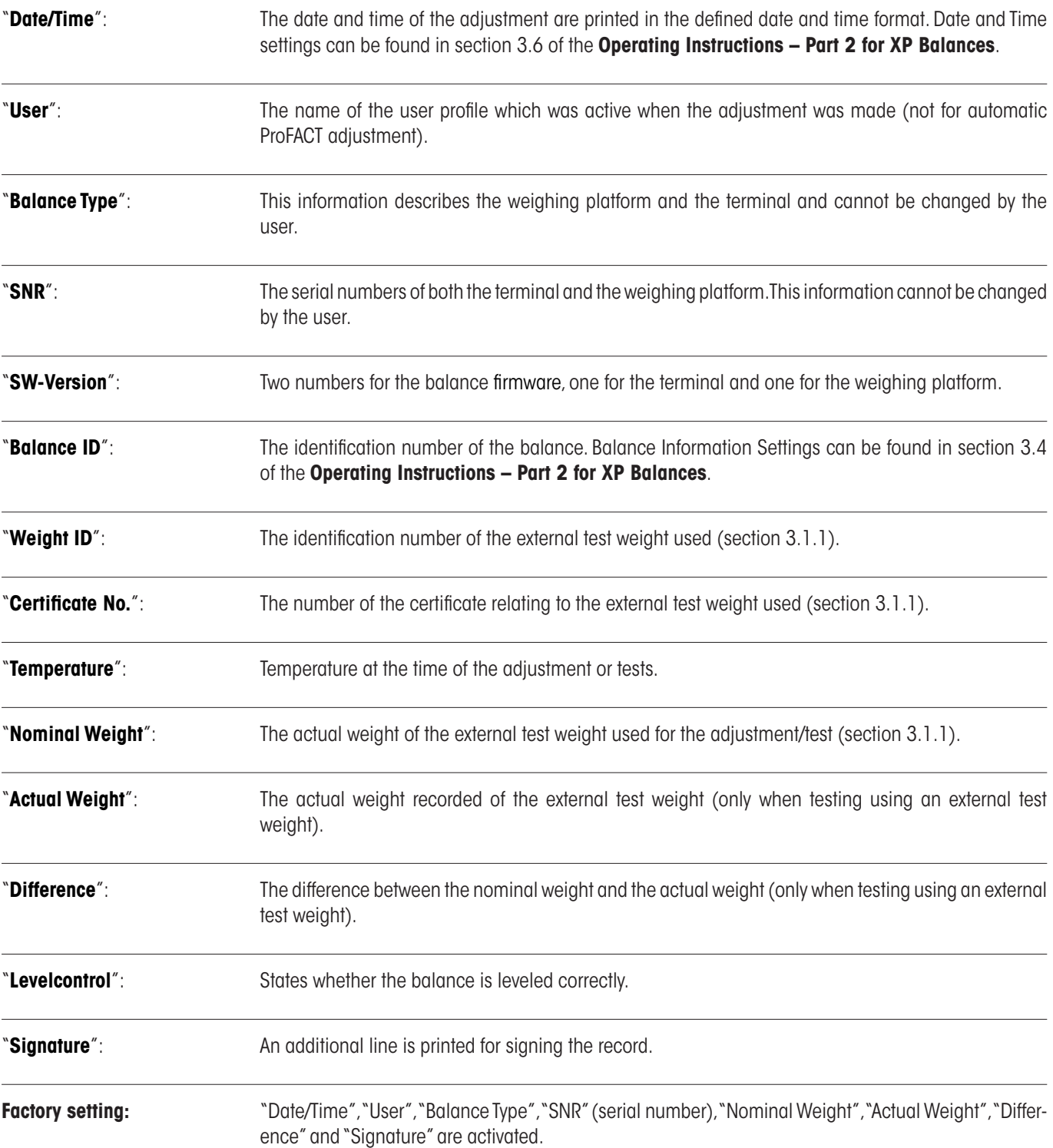

## <span id="page-37-0"></span>**4 Glossary - GWP Functions**

The following are technical terms and its definitions used in this manual.

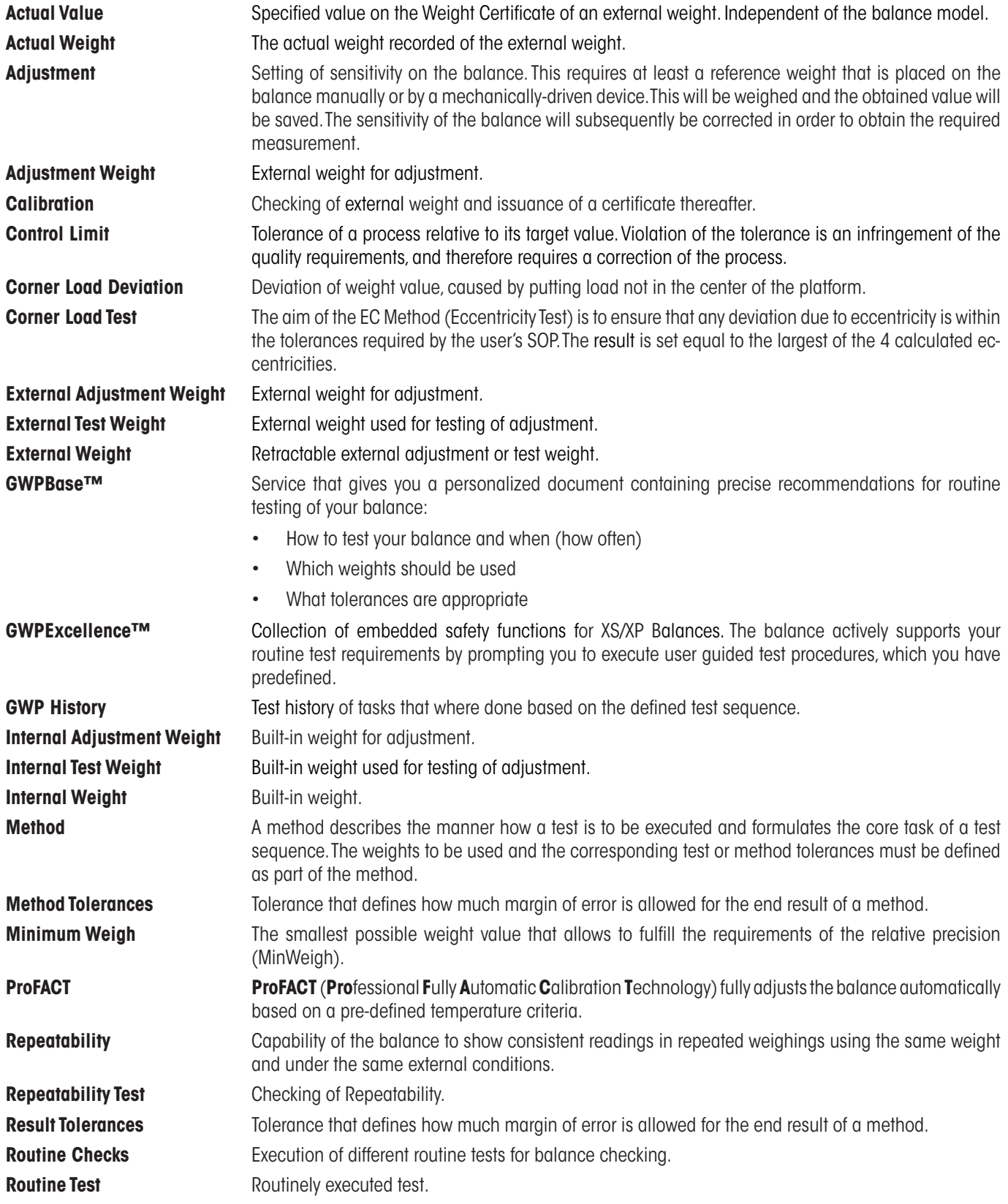

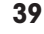

<span id="page-38-0"></span>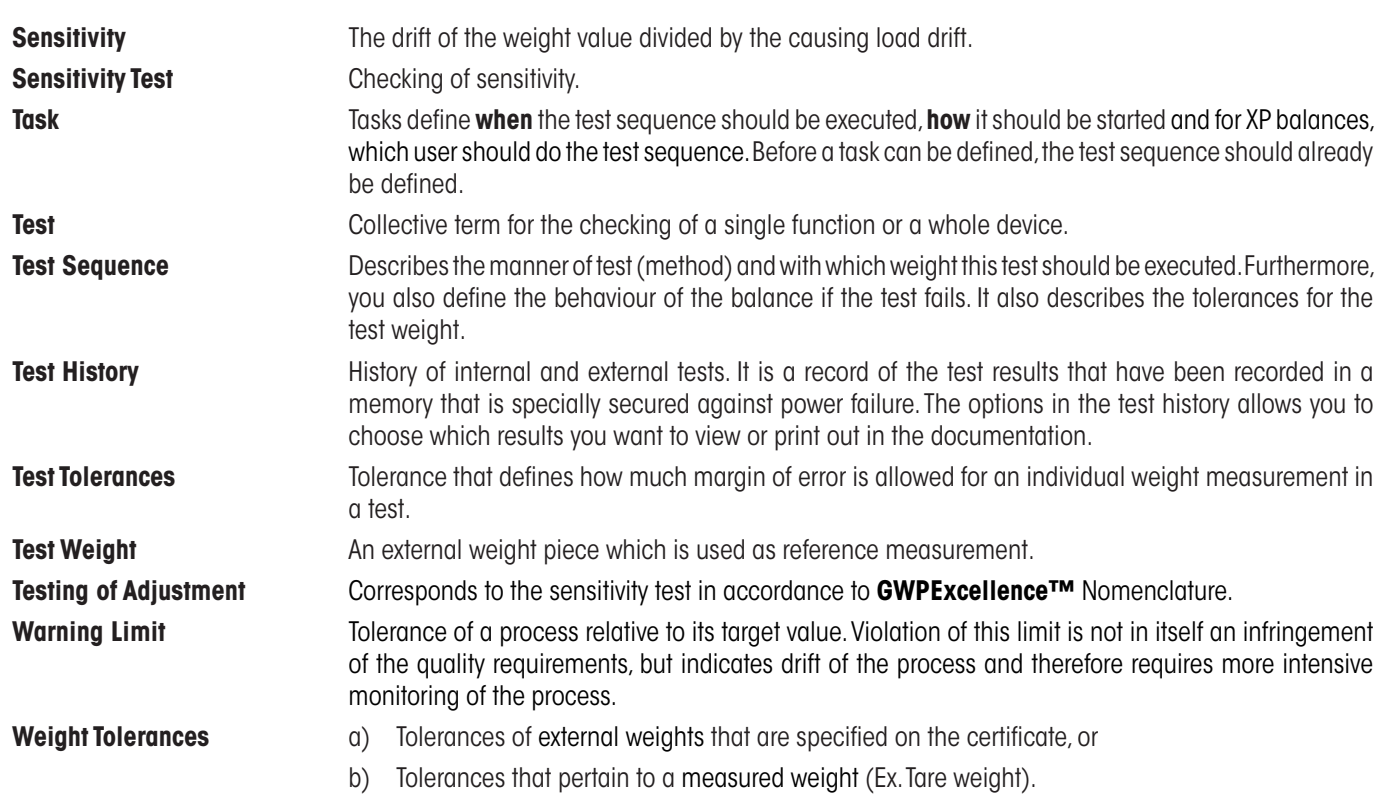

# <span id="page-39-0"></span>**405 Index**

#### **A**

Action after Failure [1](#page-13-0) 4 Action if Failure [1](#page-11-0) 2 Actual Value [9](#page-8-0) Actual Weight [3](#page-36-0) 7 Adj. History 3 [5](#page-34-0) Adj. History Selection [3](#page-34-0) 5 Adjust/Test [6](#page-5-0) Administrator [6](#page-5-0) Advanced Options 3 [2](#page-31-0) As Found [3](#page-31-0) 2 As Left [3](#page-31-0) 2 Attempts 1[2](#page-11-0), 1[4](#page-13-0) Automatic Adjustment [3](#page-32-0) 3 Automatic Adjustment Testing [3](#page-33-0) 4

#### **B**

Balance ID [3](#page-36-0) 7 Balance Info [6](#page-5-0) Balance Type [3](#page-36-0) 7 Battery Change [2](#page-21-0) 2 Blocking [3](#page-31-0) 2

#### **C**

Certificate No. [9](#page-8-0), [3](#page-36-0)7 Class [9](#page-8-0) Code to Unblock [1](#page-12-0)[3](#page-32-0), 33 Control Limit [1](#page-15-0) 6

#### **D**

Date/Time [6](#page-5-0), [3](#page-36-0)7 Days 3 [1](#page-30-0) Defined Days [2](#page-28-0) 9 Defined Users [3](#page-29-0) 0 Difference [3](#page-36-0) 7

#### **E**

Early Warning Alert [2](#page-22-0) 3 Eccentricity Test [1](#page-16-0)7 EC Method for Eccentricity Test [1](#page-16-0)7 Entry in GWP History [1](#page-12-0) 3 External weights [8](#page-7-0)

#### **G**

Glossary [3](#page-37-0) 8 Good Weighing Practice™ [4](#page-3-0) GWPBase™ [4](#page-3-0) GWPExcellence™ [4](#page-3-0) , [3](#page-38-0) 9 GWP Functions [3](#page-37-0) 8 GWP History [3](#page-35-0) 6

**I**

Instructions if Failure 1 [3](#page-12-0) Interval [2](#page-27-0) 8 Introduction [4](#page-3-0) , [3](#page-37-0) 8

#### **L**

Levelcontrol [6](#page-5-0), [3](#page-36-0)7 Leveling 3 [2](#page-31-0)

#### **M**

Manual [2](#page-27-0) 8 Max. Number of Warning [1](#page-13-0) 4 Method [1](#page-14-0)2, 15 MinWeigh [2](#page-21-0) 2

#### **N**

Name of Tolerance [1](#page-15-0) 16 Name of Tolerance2 [1](#page-15-0) 6 Next Calibration [9](#page-8-0) Nominal Weight [3](#page-36-0) 7 Number of Repetitions [1](#page-17-0) 8 , [2](#page-19-0) 0

#### **O**

On Power On [2](#page-28-0) 9 On User Change [2](#page-27-0) 8

#### **P**

Peripherals [6](#page-5-0) Preparation Instructions [1](#page-11-0) 2 ProFACT / int. Adj. [3](#page-30-0) 1 Protocol Trigger [3](#page-30-0) 1

#### **R**

RP1 Method for Repeatability Test [1](#page-17-0) 8 RPT1 Method for Repeatability Test with Tare [1](#page-18-0) 9

#### **S**

SE1 Method for Sensitivity Test with 1 Testpoint [2](#page-19-0) 0 SE2 Method for Sensitivity Test with 2 Testpoints [2](#page-20-0) 1 Service [2](#page-21-0)2 SERVICE Method for Reminder / Early Notification [2](#page-21-0) 2 SET1 Method for Sensitivity Test with Tare and 1 Testpoint [2](#page-23-0) 4 SET2 Method for Sensitivity Test with Tare and 2 Testpoints [2](#page-24-0) 5 Signature [3](#page-36-0) 7 SNR (serial numbers) [3](#page-36-0) 7 Standby-Modus [6](#page-5-0) Starting Method [2](#page-27-0) 8 Status [2](#page-21-0)2 SW-Version 3 [7](#page-36-0)

#### **T**

Tare Weight 1[9](#page-18-0), 2[4](#page-23-0), 2[5](#page-24-0) Task [2](#page-25-0) 6 Task 01 - 12 [2](#page-21-0) 2 Task List [2](#page-25-0) 6 Task State [2](#page-26-0)7 Temp. Criterion 3 [1](#page-30-0) Temperature 3 [7](#page-36-0) Test History [3](#page-34-0) 5 Test Sequence Name [1](#page-10-0) 1 Test sequences 1 [0](#page-9-0) Test Sequence Version Number [1](#page-10-0) 1 Test Weight 1[7](#page-16-0), 1[8](#page-17-0), 1[9](#page-18-0), 2[0](#page-19-0), 2[4](#page-23-0) Test Weight 1 [2](#page-24-0)1, 25 Test Weight [2](#page-24-0) 21, 25 Time [3](#page-32-0) 3 , [3](#page-33-0) 4 Time 1... Time 3 3 [1](#page-30-0) Time Interval [1](#page-13-0) 4 Tolerances [3](#page-31-0) 2 Tolerances s [1](#page-17-0)8, [2](#page-19-0)0 Tolerance T[1](#page-15-0) 16 Tolerance T2 [1](#page-15-0)6 Tol for Eccentricity Dev [1](#page-16-0) 7

#### **U**

User Name 3 [7](#page-36-0)

#### **W**

Warning [1](#page-11-0) 2 Warning Message [1](#page-12-0) 3 Weekdays [3](#page-32-0) 3 , [3](#page-33-0) 4 Weight Cal. [2](#page-21-0) 2 Weight ID [9](#page-8-0), [3](#page-36-0)7 Weight Name [9](#page-8-0) Weight Set No. [9](#page-8-0)

#### **GWP® – Good Weighing Practice™**

The global weighing guideline GWP® reduces risks associated with your weighing processes and helps to

- choose the appropriate balance
- reduce costs by optimizing testing procedures
- • comply with the most common regulatory requirements

#### **www.mt.com/GWP**

**www.mt.com/excellence**

For more information

#### **Mettler-Toledo AG Laboratory & Weighing Technologies**

CH-8606 Greifensee, Switzerland Tel. +41 (0)44 944 22 11 Fax +41 (0)44 944 30 60 www.mt.com

Subject to technical changes © Mettler-Toledo AG 10/2010

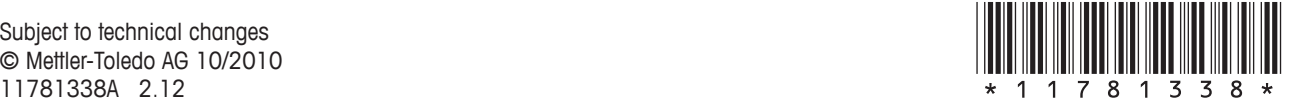